# **用 户**

# **手**

**册**

**(学校管理员)**

**2019年9月**

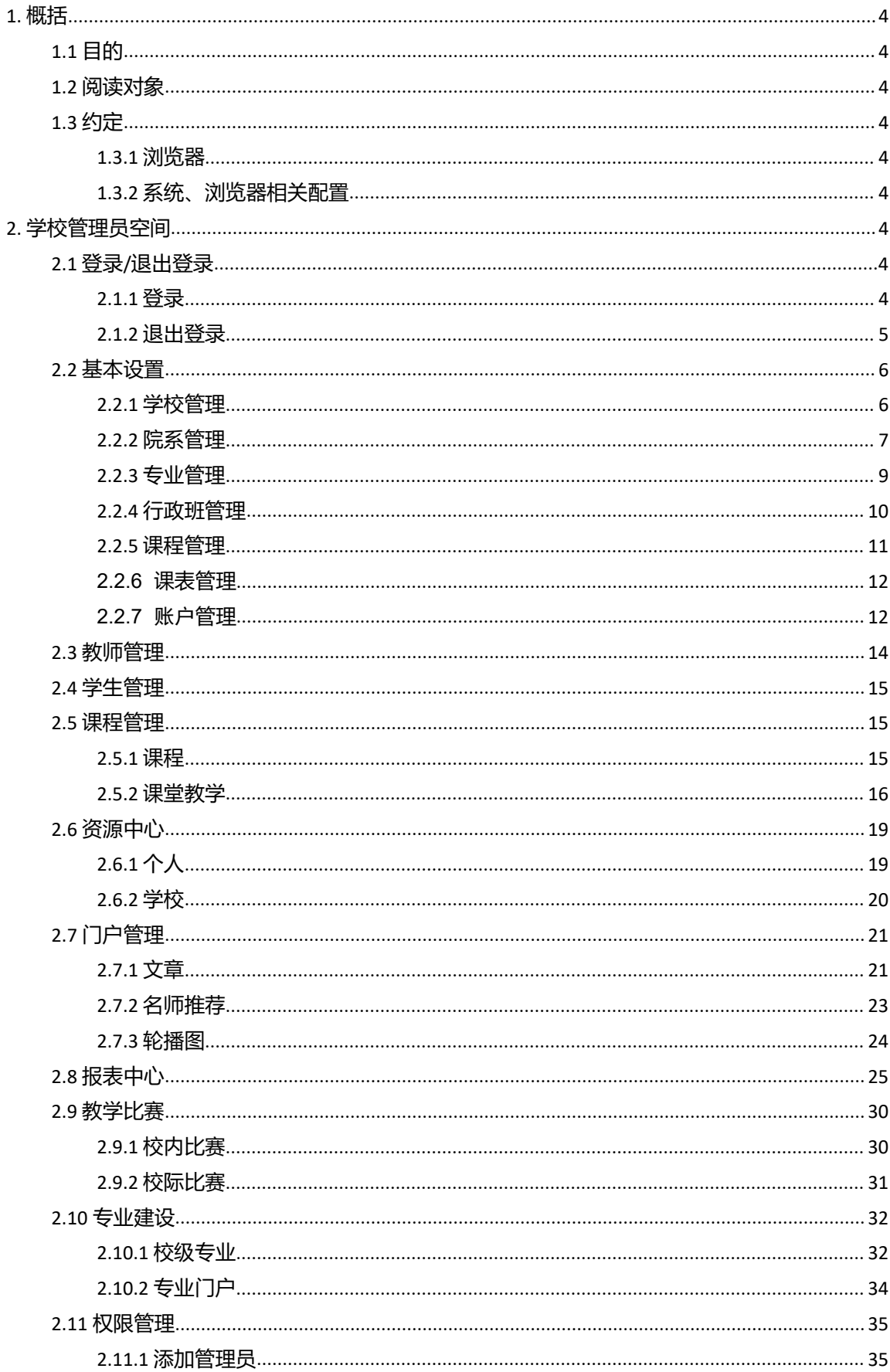

# 目录

# <span id="page-3-0"></span>**1. 概括**

注:为了协助您更好的进行校内管理,我们推出了权限管理功能,您可以将您的 个人教师账号和学校管理员账号进行绑定,未绑定个人教师账号的学校管理员账户,使 用原账号登录后,系统会提示您绑定个人教师账号,账号绑定之后,原账号将失效, 老师可以使用绑定的个人账号登录职教云,在【管理空间】使用学校管理员的权限, 详细操作步骤请参考本手册[【2.11权限管理】部](#page-35-0)分。

# <span id="page-3-1"></span>**1.1 目的**

本文档为职教云平台 2.0 版本(学校管理员角色)操作手册,旨在指导用户如何快速入 门以及系统功能的使用。

# <span id="page-3-2"></span>**1.2 阅读对象**

需要使用职教云平台 2.0 版本的用户(学校管理员角色)。

# <span id="page-3-3"></span>**1.3 约定**

#### <span id="page-3-4"></span>**1.3.1 浏览器**

建议使用 Chrome 浏览器。

#### <span id="page-3-5"></span>**1.3.2 系统、浏览器相关配置**

为了流畅的使用该系统的在线视频查看功能,建议提前安装 flash 播放器。

# <span id="page-3-6"></span>**2. 学校管理员空间**

# <span id="page-3-7"></span>**2.1 登录/退出登录**

#### <span id="page-3-8"></span>**2.1.1 登录**

Step1: 进入系统登录页面, 在用户登录框中选择用户所属的学校, 输入帐号、密码信息, 点击"登录"即可:

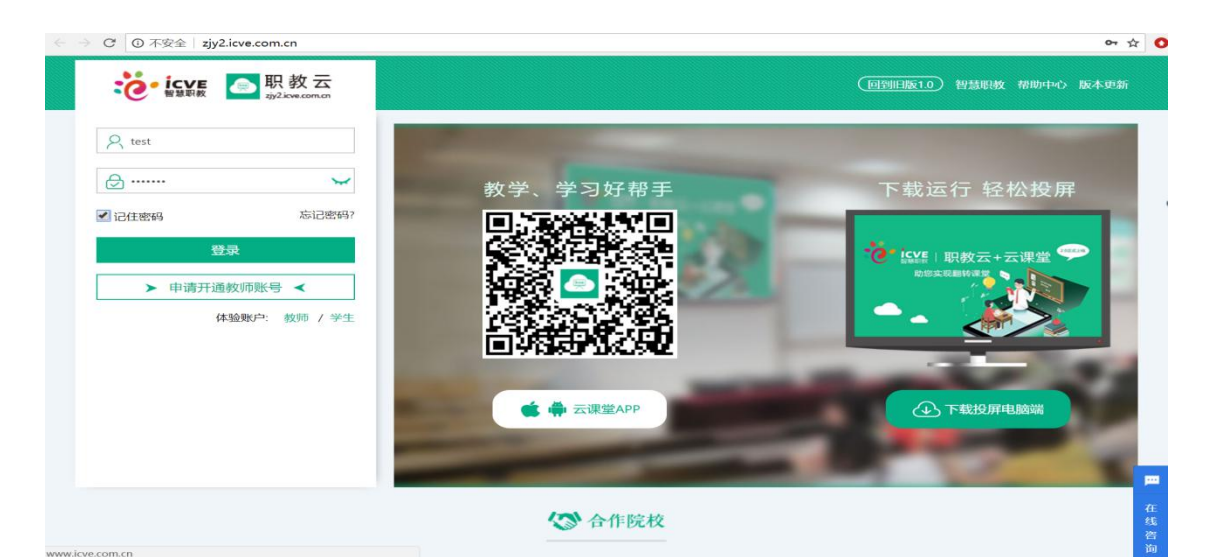

Step2:登录成功,进入学校管理员空间操作页面:

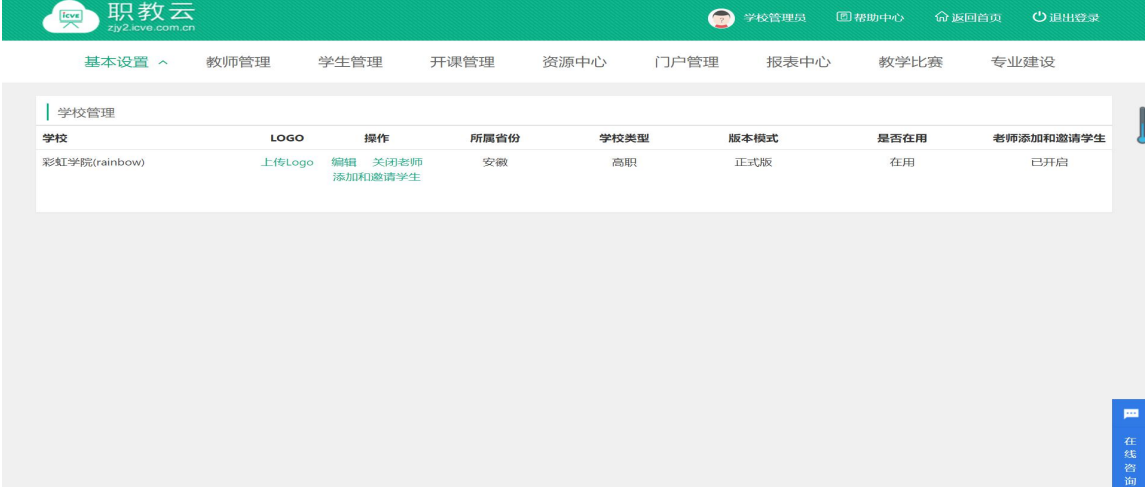

# <span id="page-5-0"></span>**2.1.2 退出登录**

Step1: 进入学校管理员空间操作页面, 点击右上角图标 3 退出登录

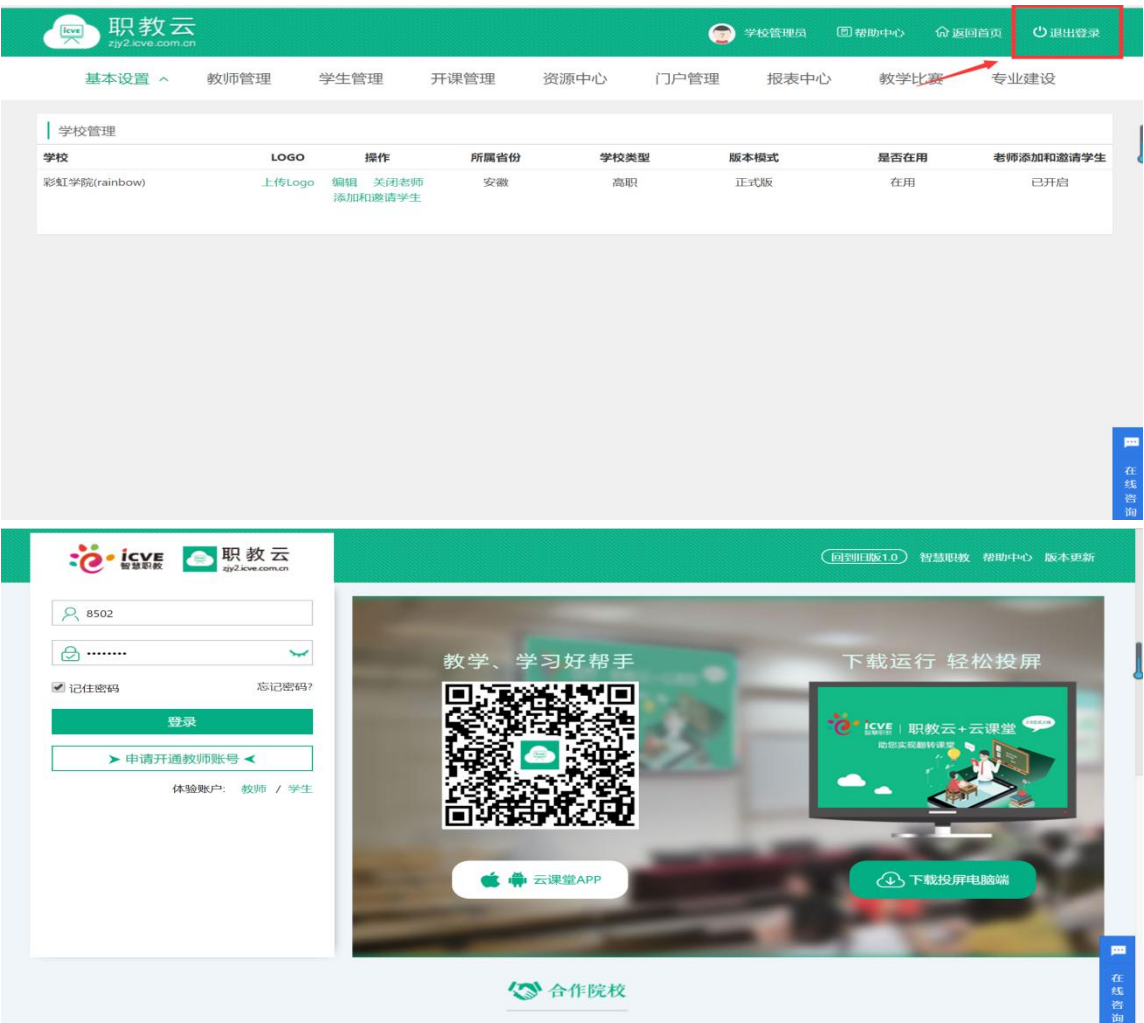

Step2: 退出登录成功, 返回系统登录页面:

# <span id="page-6-0"></span>**2.2 基本设置**

### <span id="page-6-1"></span>**2.2.1 学校管理**

Step1: 使用学校管理员帐号登录系统,点击"基本设置--学校"进入学校管理页面:

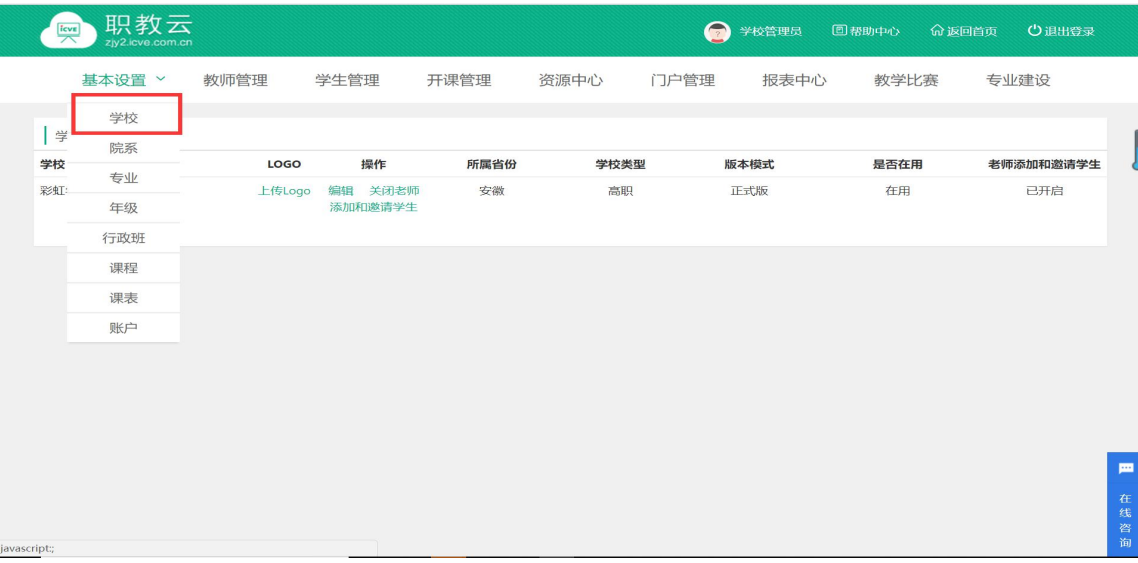

Step2: 在学校管理页面查看学校基本信息,并通过编辑操作对学校部分信息进行维护以及 关闭老师添加/邀请学生的功能:

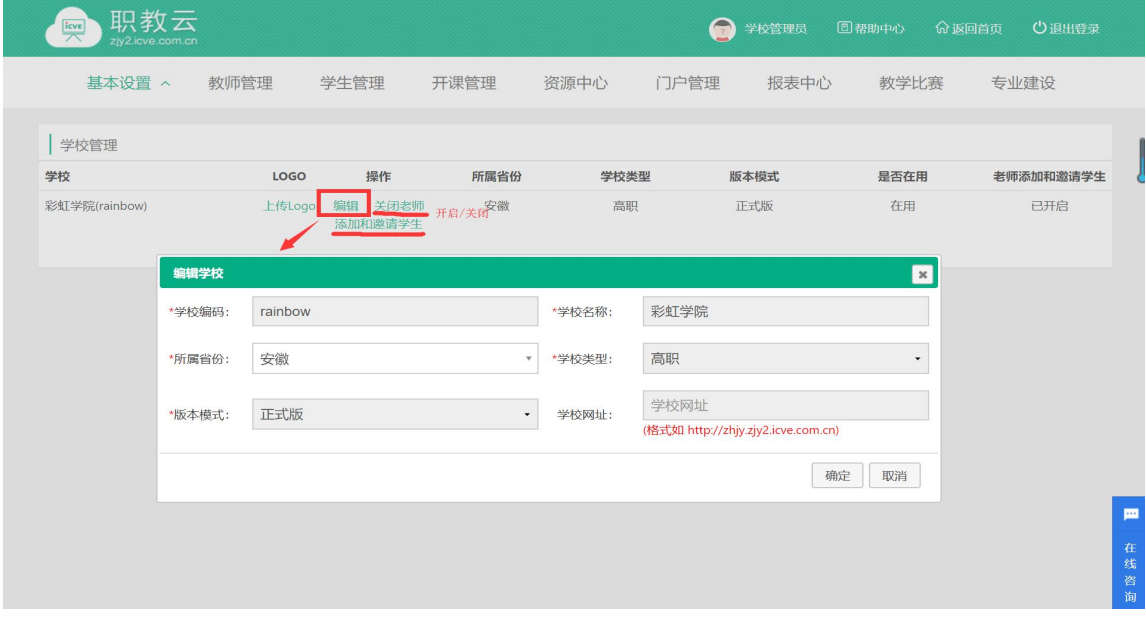

# <span id="page-7-0"></span>**2.2.2 院系管理**

Step1: 使用学校管理员帐号登录系统,点击"基本设置--院系"进入学校管理页面:

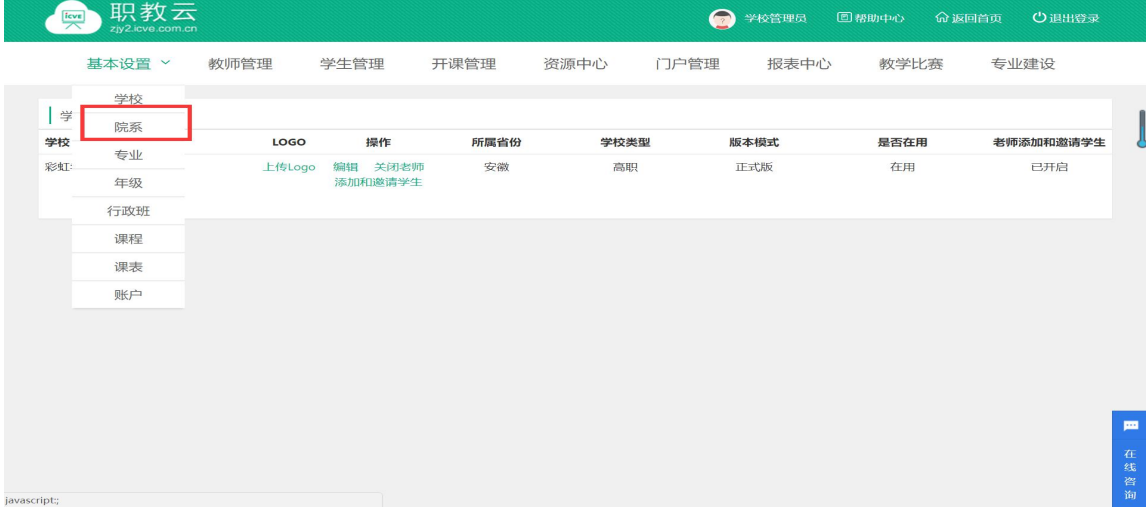

Step2:在院系管理页面,对院系信息进行增删改查以及导入/导出院系信息、重置院系密码:

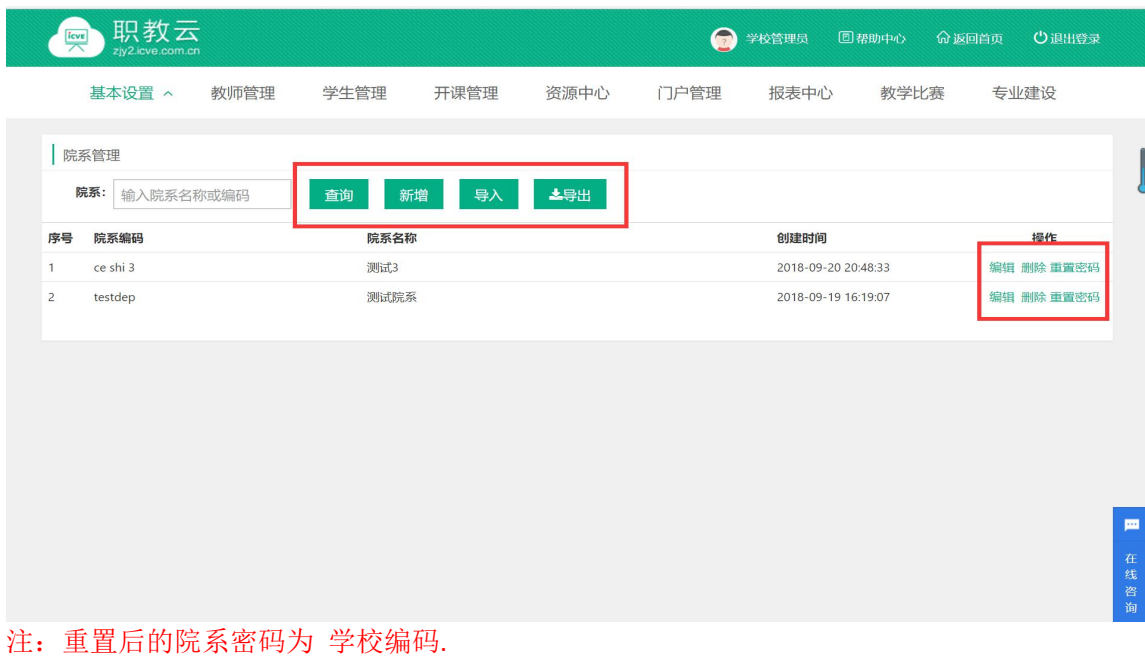

#### <span id="page-9-0"></span>**2.2.3 专业管理**

Step1: 使用学校管理员帐号登录系统,点击"基本设置--专业"进入学校管理页面:

| $rac{f_{\text{cve}}}{\sqrt{f_{\text{cve}}}}$ | 职教云<br>zjy2.icve.com.cn |        |                    |      |      | $\bullet$ | 学校管理员 | 回帮助中心 | <b>命返回首页</b> | 心退出登录   |
|----------------------------------------------|-------------------------|--------|--------------------|------|------|-----------|-------|-------|--------------|---------|
|                                              | 基本设置 >                  | 教师管理   | 学生管理               | 开课管理 | 资源中心 | 门户管理      | 报表中心  | 教学比赛  | 专业建设         |         |
|                                              | 学校                      |        |                    |      |      |           |       |       |              |         |
| 学<br>学校                                      | 院系                      | LOGO   | 操作                 | 所属省份 | 学校类型 |           | 版本模式  | 是否在用  | 老师添加和邀请学生    |         |
| 彩虹                                           | 专业                      |        |                    |      |      |           |       |       | 已开启          |         |
|                                              | 年级                      | 上传Logo | 编辑 关闭老师<br>添加和邀请学生 | 安徽   | 高职   |           | 正式版   | 在用    |              |         |
|                                              | 行政班                     |        |                    |      |      |           |       |       |              |         |
|                                              | 课程                      |        |                    |      |      |           |       |       |              |         |
|                                              | 课表                      |        |                    |      |      |           |       |       |              |         |
|                                              | 账户                      |        |                    |      |      |           |       |       |              |         |
|                                              |                         |        |                    |      |      |           |       |       |              |         |
|                                              |                         |        |                    |      |      |           |       |       |              |         |
|                                              |                         |        |                    |      |      |           |       |       |              |         |
|                                              |                         |        |                    |      |      |           |       |       |              | m       |
|                                              |                         |        |                    |      |      |           |       |       |              | 在线<br>咨 |
| javascript:;                                 |                         |        |                    |      |      |           |       |       |              | 询       |

Step2:在专业管理页面,对专业信息进行增删改查以及导入/导出院系的操作:

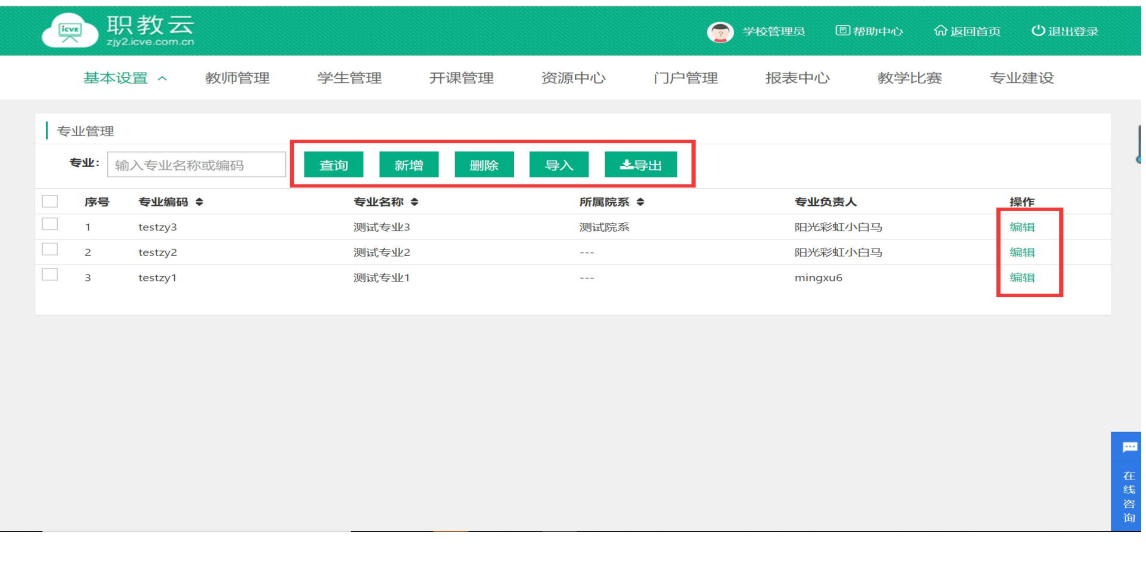

# <span id="page-10-0"></span>**2.2.4 行政班管理**

#### Step1: 使用学校管理员帐号登录系统,点击"基本设置--行政班"进入学校管理页面:

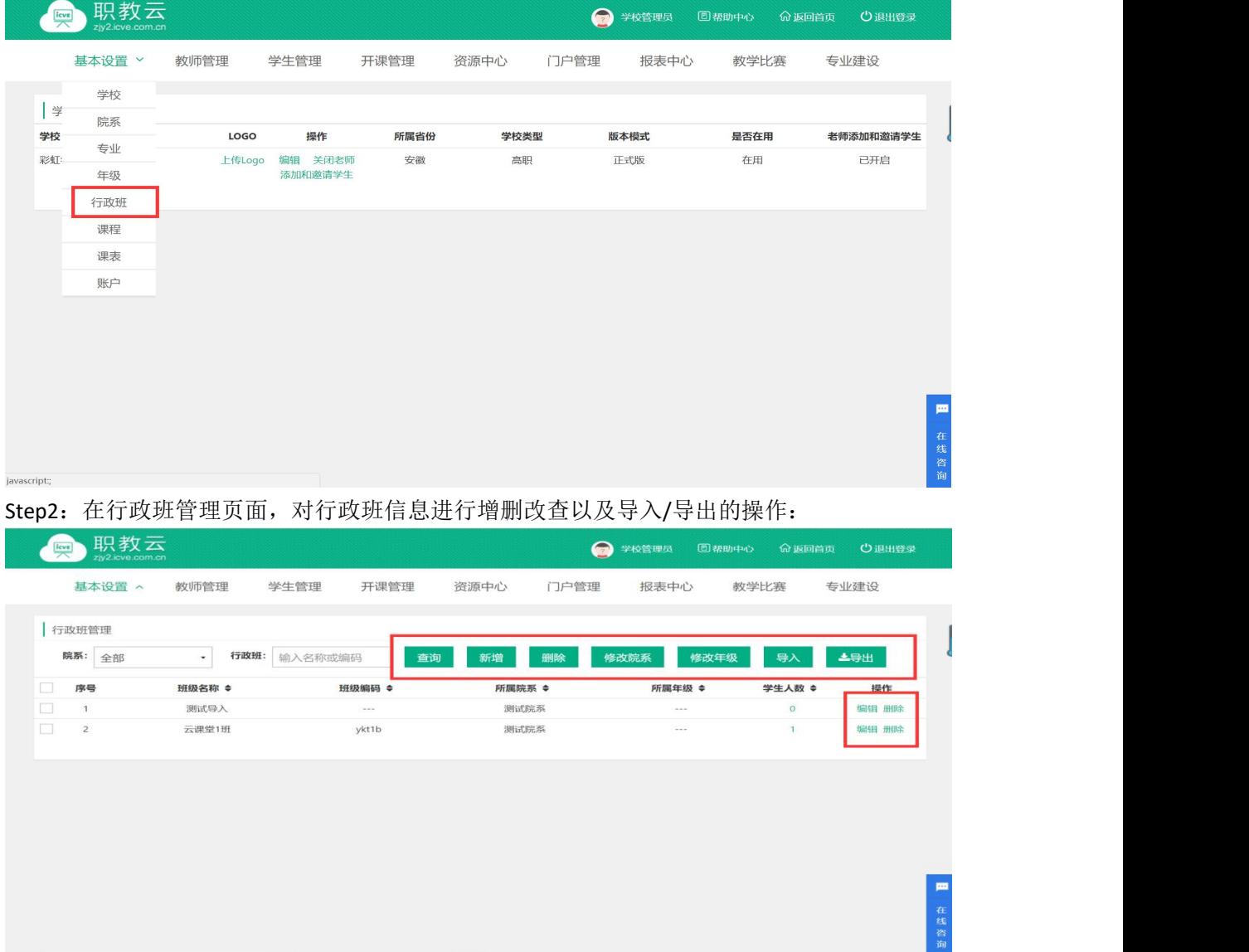

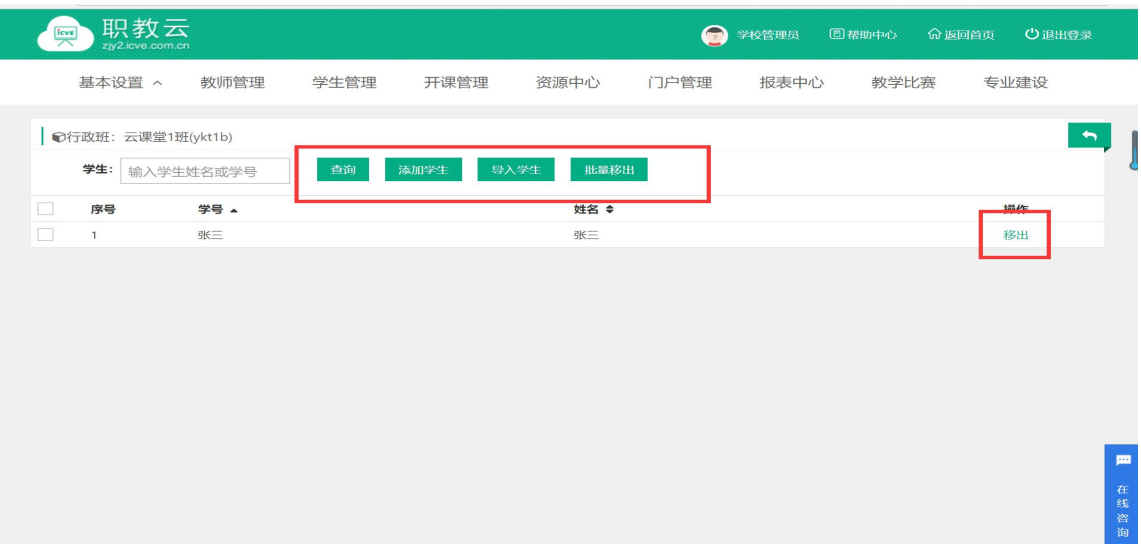

# <span id="page-11-0"></span>**2.2.5 课程管理**

Step1: 使用学校管理员帐号登录系统,点击"基本设置--课程"进入学校管理页面:

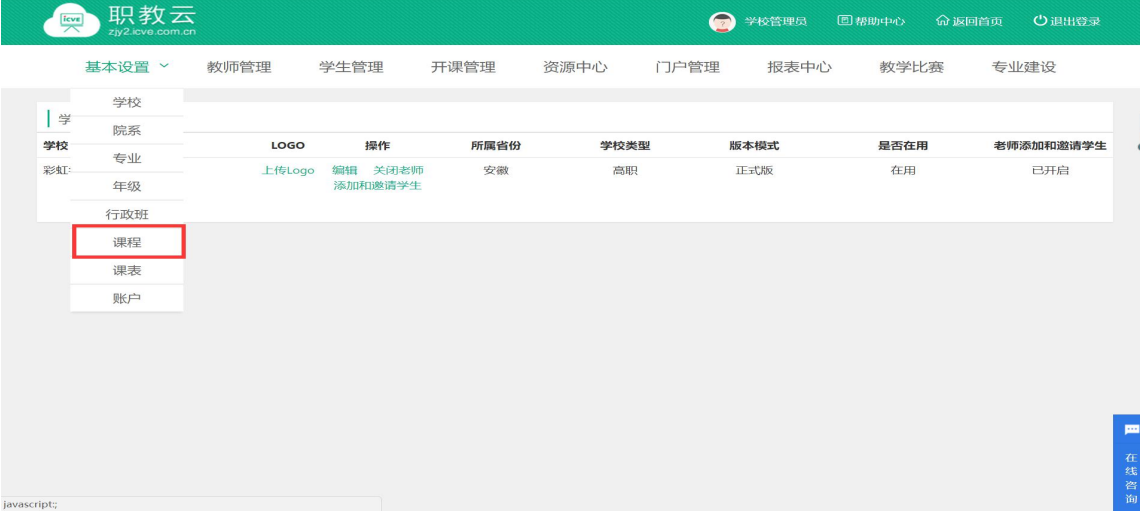

Step2: 进入"账户设置--课程"页面, 学校管理员通过新增或者批量导入课程:

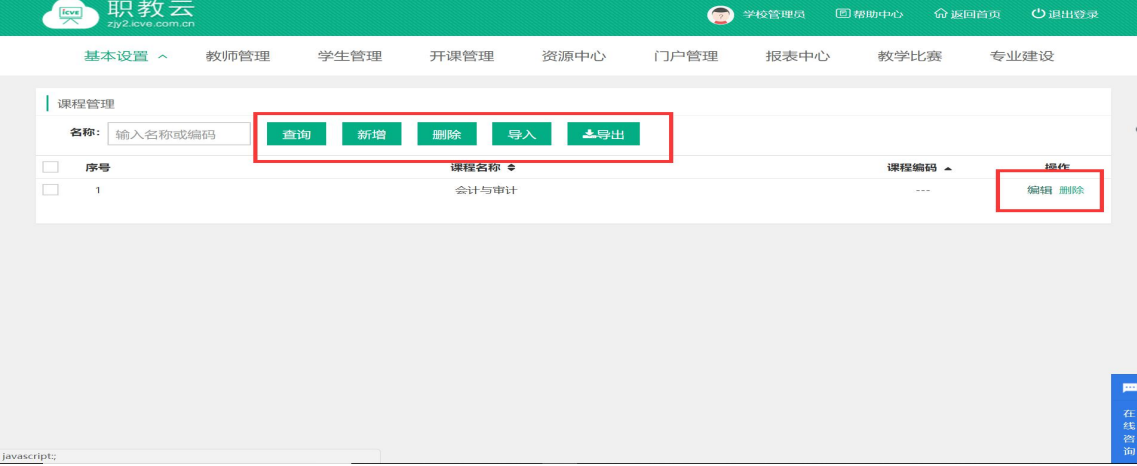

#### <span id="page-12-0"></span>**2.2.6 课表管理**

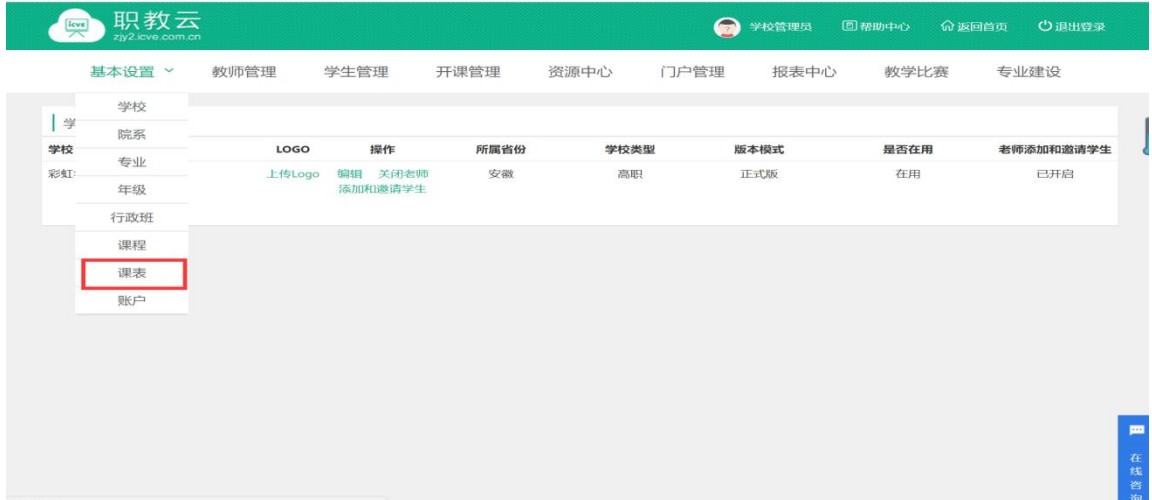

Step1: 使用学校管理员帐号登录系统,点击"基本设置--课表"进入学校管理页面:

Step2:进入"账户设置-课表"页面,学校管理员可通过新增或者批量导入给教师添加课表

| U zjyz.icve.com.ch/manager/courseschedule/coursescheduleInfo.html |          |      |           |                                                   |       |                  |                | $\mathbf{x}$ $\mathbf{u}$ |
|-------------------------------------------------------------------|----------|------|-----------|---------------------------------------------------|-------|------------------|----------------|---------------------------|
| 职教云<br>$rac{fcv}{\sqrt{2}}$<br>zjy2.lcve.com.cn                   |          |      |           | $\bullet$                                         | 学校管理员 | 国帮助中心            | 命返回首页<br>○退出登录 |                           |
| 基本设置 へ<br>教师管理                                                    | 学生管理     | 开课管理 | 资源中心      | 门户管理                                              | 报表中心  | 教学比赛             | 专业建设           |                           |
| 课表管理<br>课程:<br>请输入课程名称                                            | 查询<br>新增 | 删除   | 上导出<br>导入 |                                                   |       |                  |                |                           |
| $\Box$<br>序号<br>课程名称 ◆                                            | 授课老师 ≑   |      | 授课地点 ≑    | 授课节次 ◆                                            |       | 授课日期 ▲           | 操作             |                           |
| $\Box$<br>会计与审计<br>$\mathbf{1}$                                   | 李四       |      | $\cdots$  | $\mathcal{H}^{\prime}$ and $\mathcal{H}^{\prime}$ |       | 2018-09-29 00:00 | 編辑 删除          |                           |
| 新增课表                                                              |          |      |           | $\mathbf{x}$                                      |       |                  |                |                           |
| *课程:                                                              | 请选择课程    |      |           | $\mathbf{v}$                                      |       |                  |                |                           |
| * 老师:                                                             | 请选择授课老师  |      |           | v                                                 |       |                  |                |                           |
| * 日期:                                                             | 请选择时间    |      |           |                                                   |       |                  |                |                           |
| 地点:                                                               | 请输入授课地点  |      |           |                                                   |       |                  |                | m                         |
| 节次:                                                               | 请输入授课节次  |      |           |                                                   |       |                  |                |                           |
|                                                                   |          |      | 确定        | 取消                                                |       |                  |                | 在线咨询                      |

#### <span id="page-12-1"></span>**2.2.7** 账户**管理**

Step1: 使用学校管理员帐号登录系统,点击"基本设置--账户"进入学校管理页面:

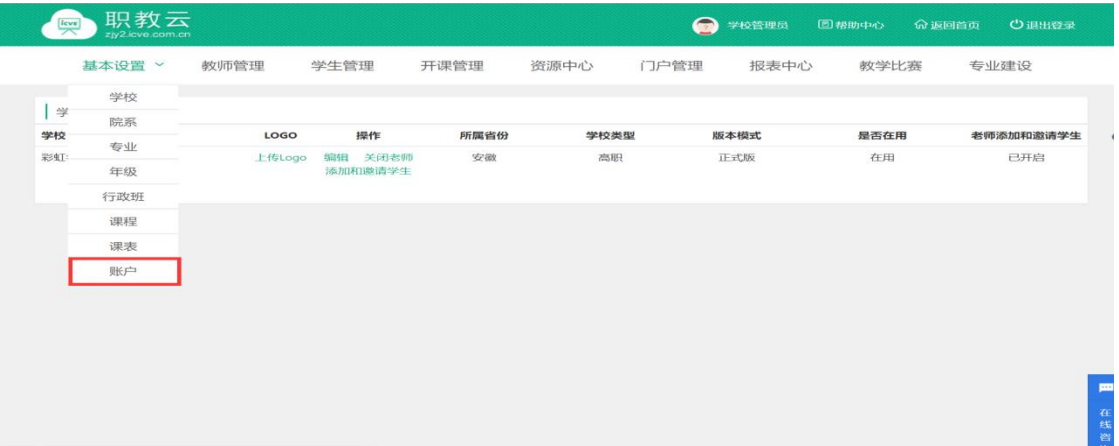

**with the p2: 进入 "账户设置-修改密码"页面, 学校管理员通过修改密码功能进行密码更改操**<br>作: 作:

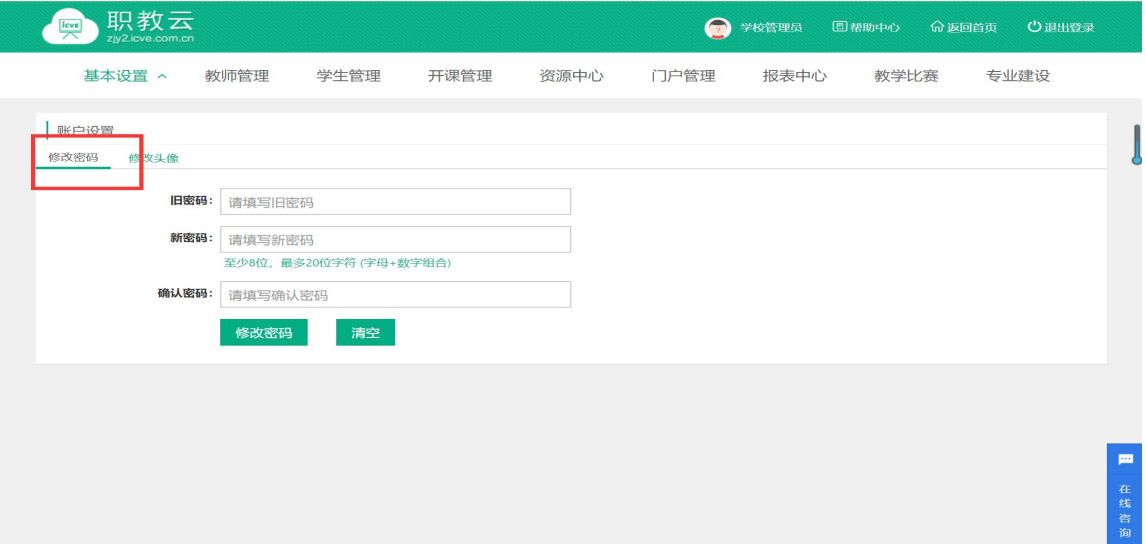

Step3: 进入"账户设置-修改头像"页面, 学校管理员通过修改头像功能进行头像更改操 作:

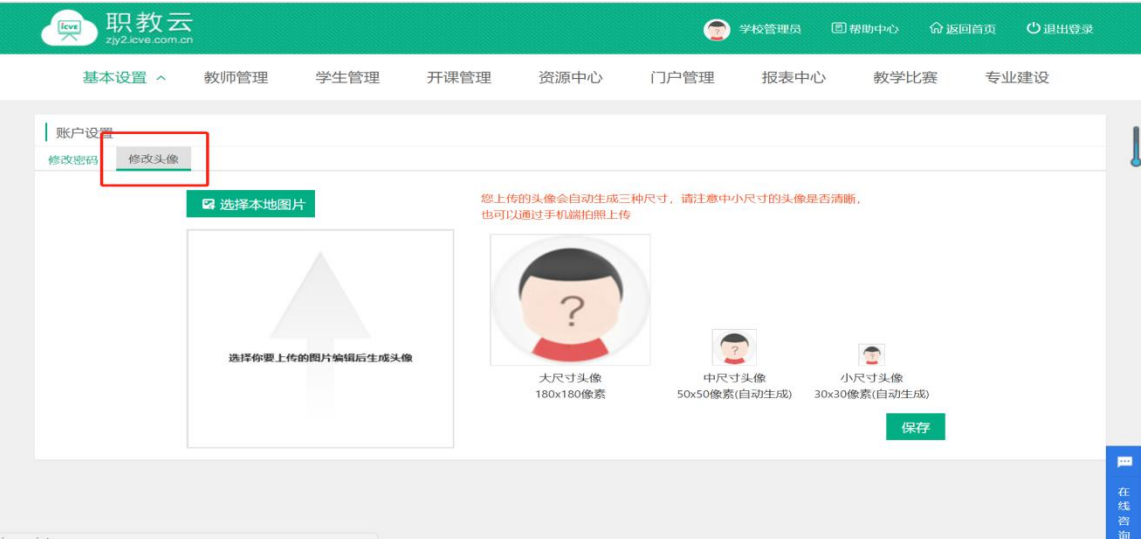

# <span id="page-14-0"></span>**2.3 教师管理**

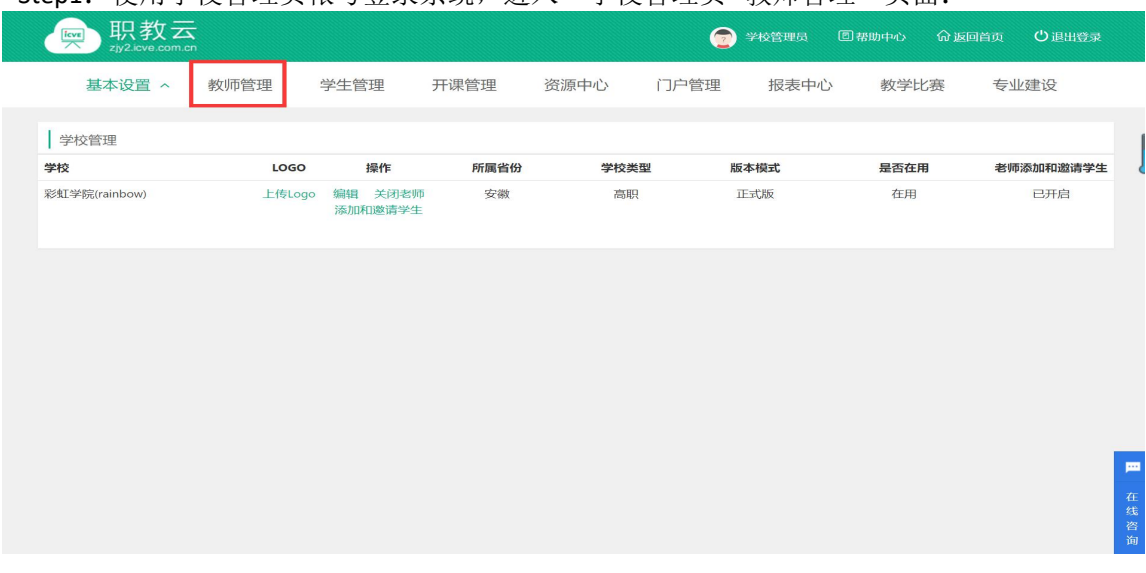

Step2:教师管理操作页面中,可以对教师信息进行增删改查、修改院系、重置密码、设置 参赛教师(注:设置参赛教师后将隐藏教师账户姓名信息)以及导出操作:

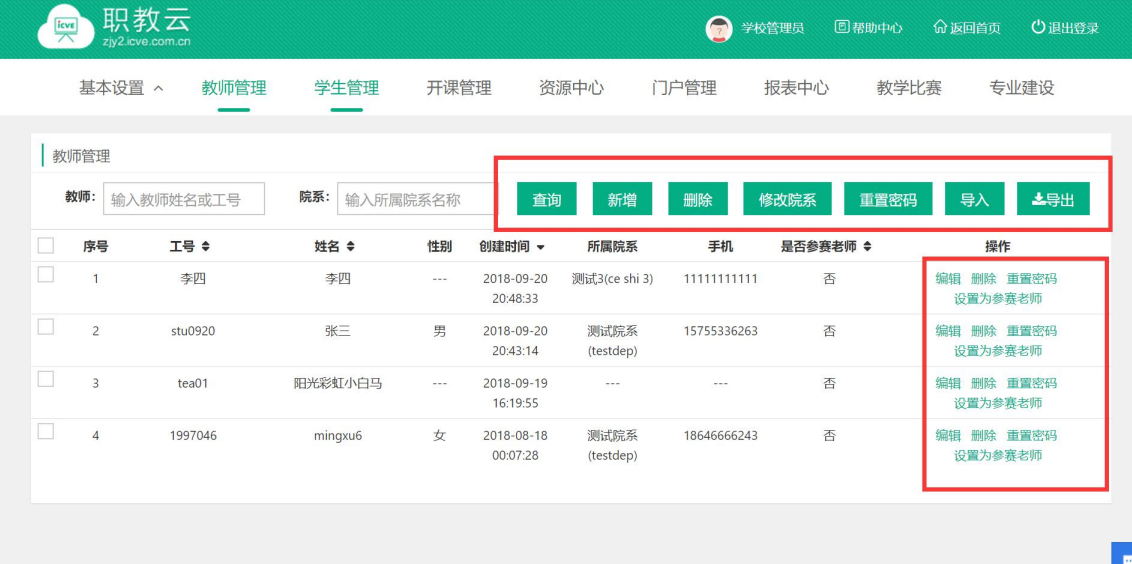

Step1: 使用学校管理员帐号登录系统, 讲入"学校管理员--教师管理"页面:

# <span id="page-15-0"></span>**2.4 学生管理**

#### Step1: 使用学校管理员帐号登录系统,进入"学校管理员--学生管理"页面:

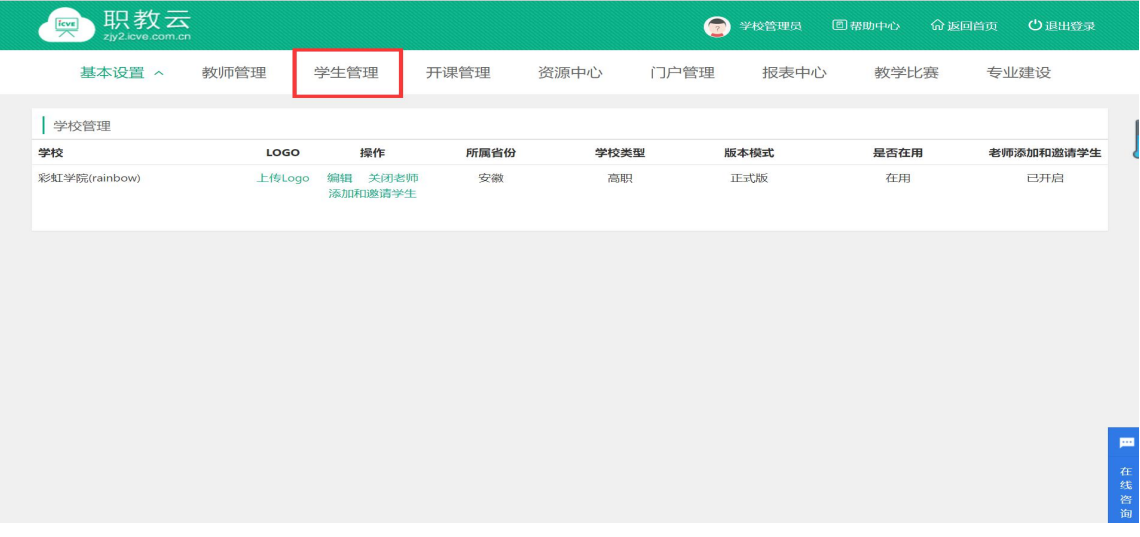

Step2:学生管理操作页面中,可以对学生信息进行增删改查、分配行政班、重置密码、设 置标签/年级以及导出操作:

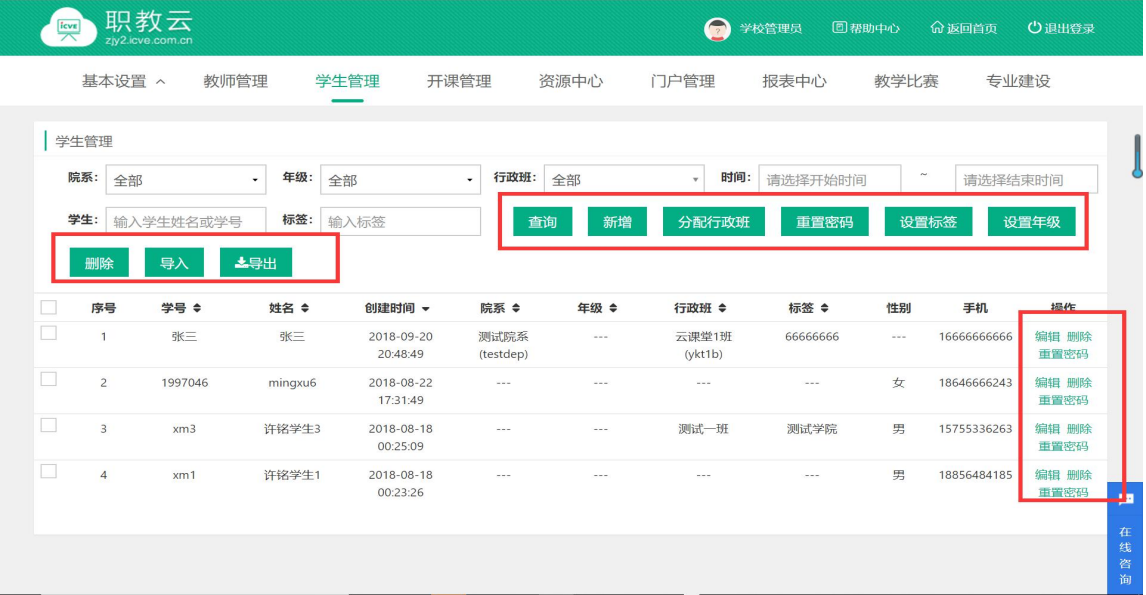

# <span id="page-15-1"></span>**2.5 课程管理**

#### <span id="page-15-2"></span>**2.5.1 课程**

Step1: 使用学校管理员帐号登录系统,进入"学校管理员--课程管理--课程"页面:

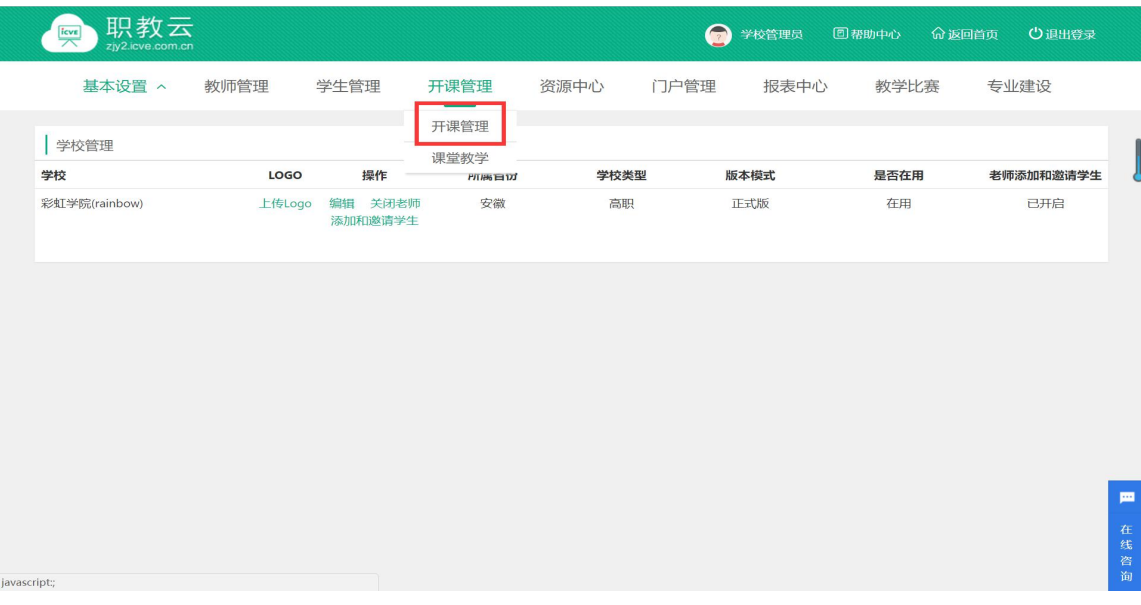

Step2:课程管理操作页面中,可以对课程进行增删改查、主持教师设置、发布/取消发布课 程、开班信息管理、教学班授课教师设置及学生分配以及导出课程信息:

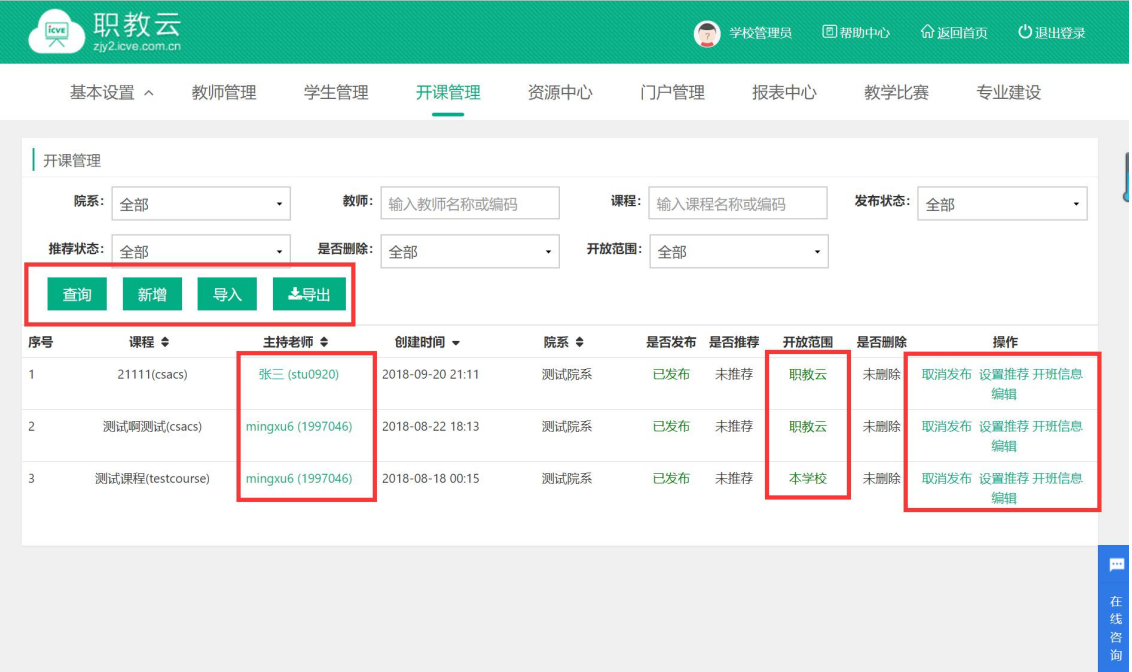

# <span id="page-16-0"></span>**2.5.2 课堂教学**

Step1: 使用学校管理员帐号登录系统,进入"学校管理员--开课管理--课堂教学"页面:

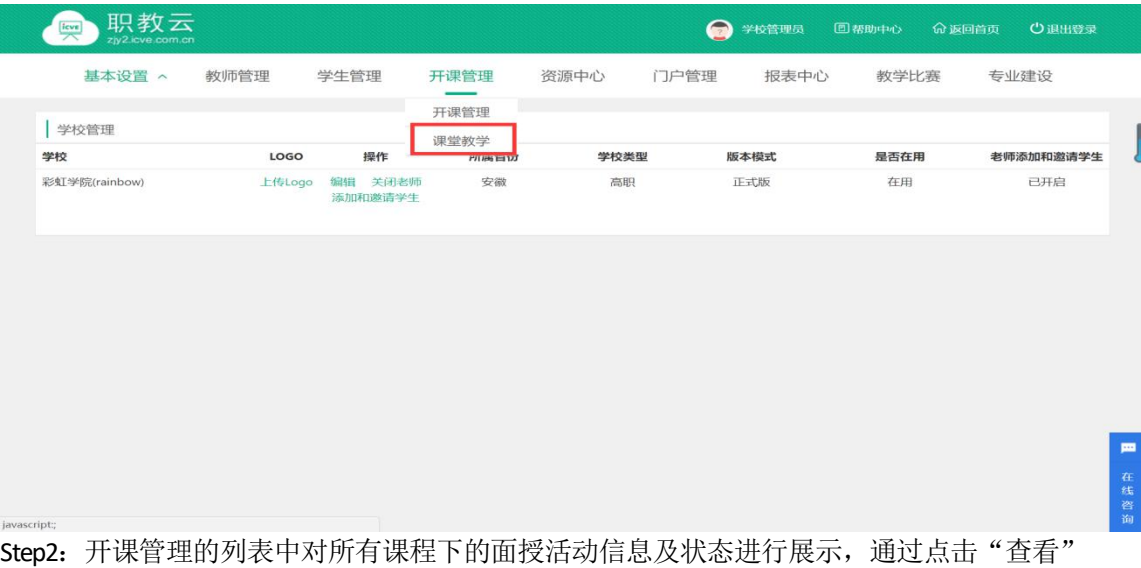

# 进入查看面授活动详情:

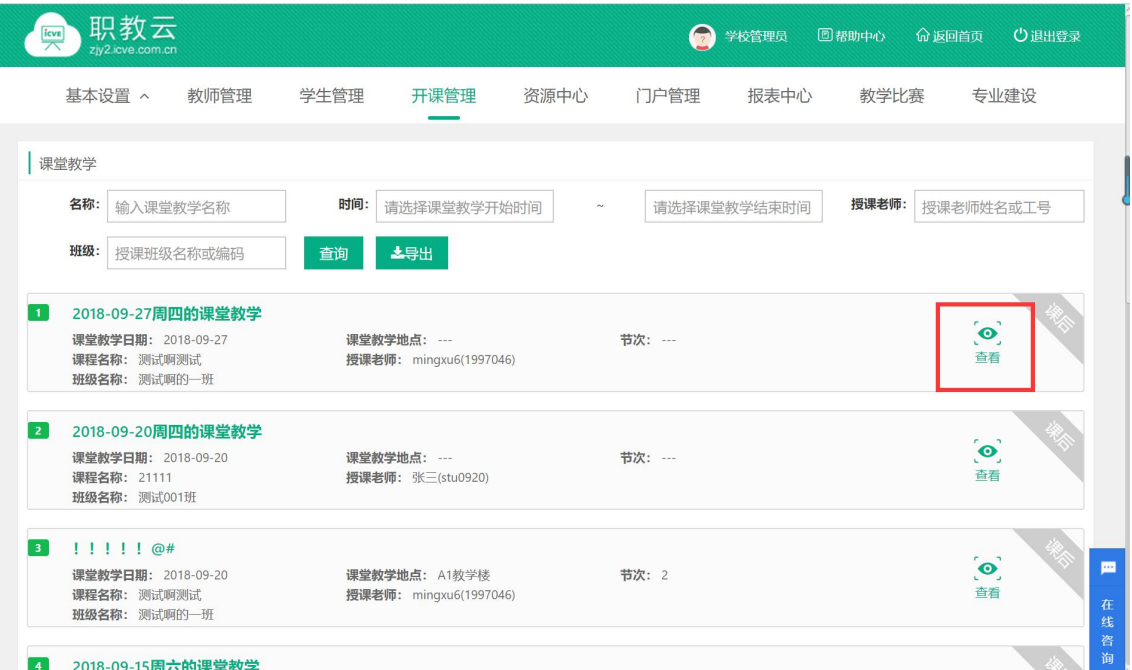

Step3: 进入面授活动详情页面,系统将面授中所开展的各种活动方式分类展示,点击相应 图标即可进入查看详情:

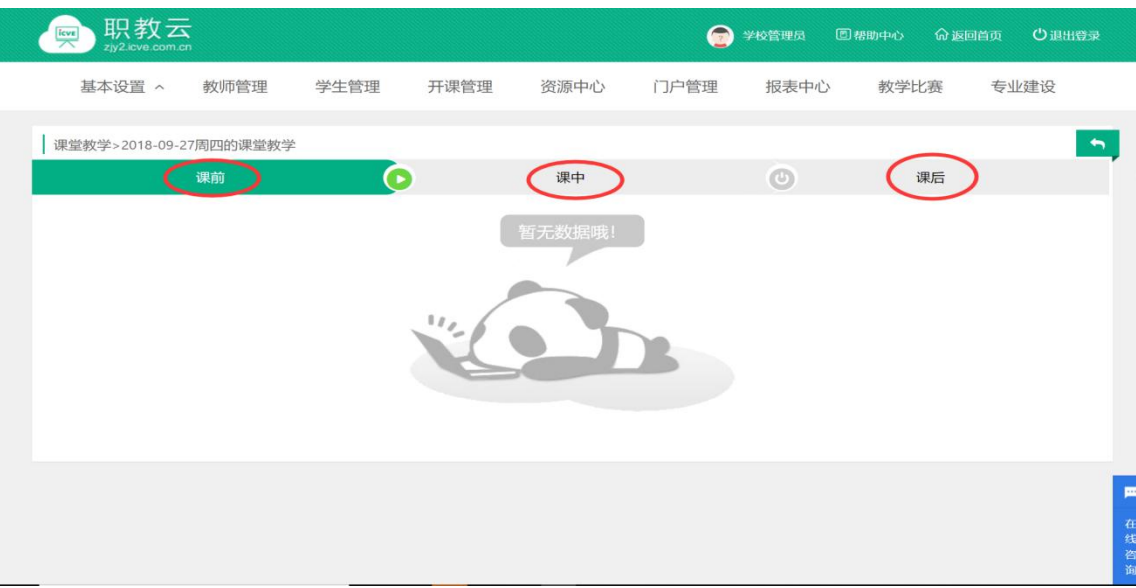

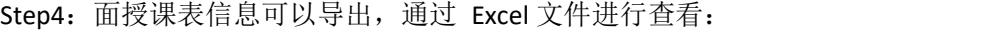

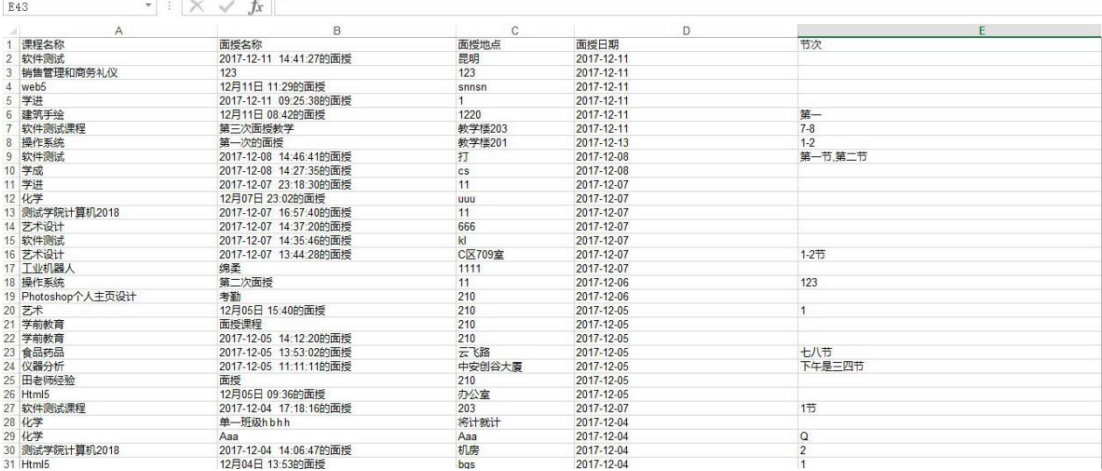

# <span id="page-19-0"></span>**2.6 资源中心**

# <span id="page-19-1"></span>**2.6.1 个人**

Step1: 使用学校管理员帐号登录系统,进入"学校管理员--资源中心--个人"页面:

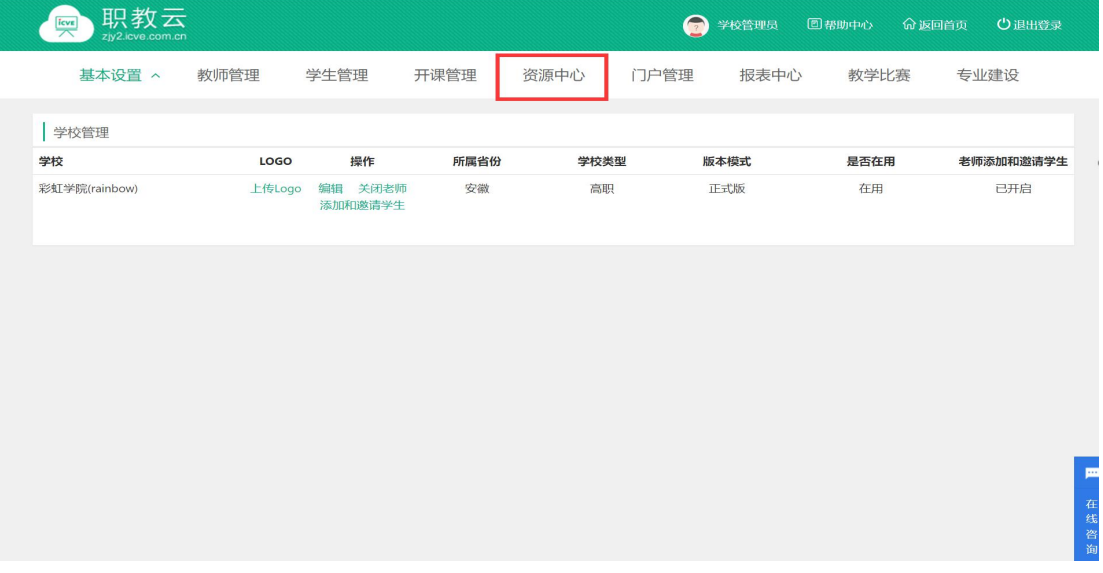

Step2:个人资源中的资源文件均是由本校教师进行上传的,对每位教师在系统平台上传的 资源进行统计,选择任意一位教师,点击图标进入查看上传资源详情:

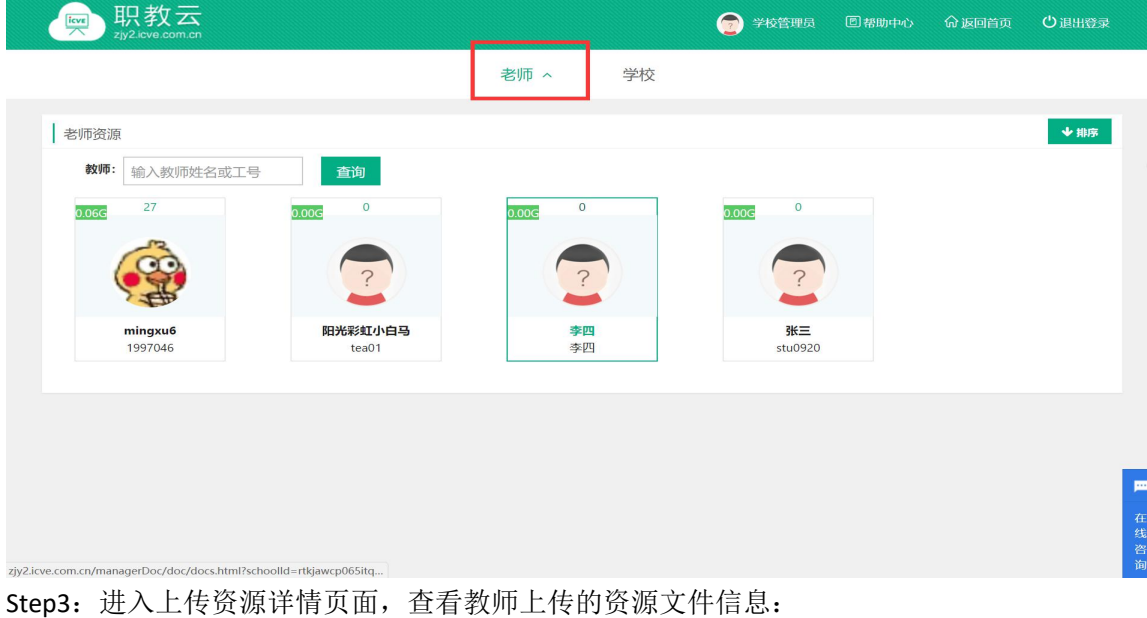

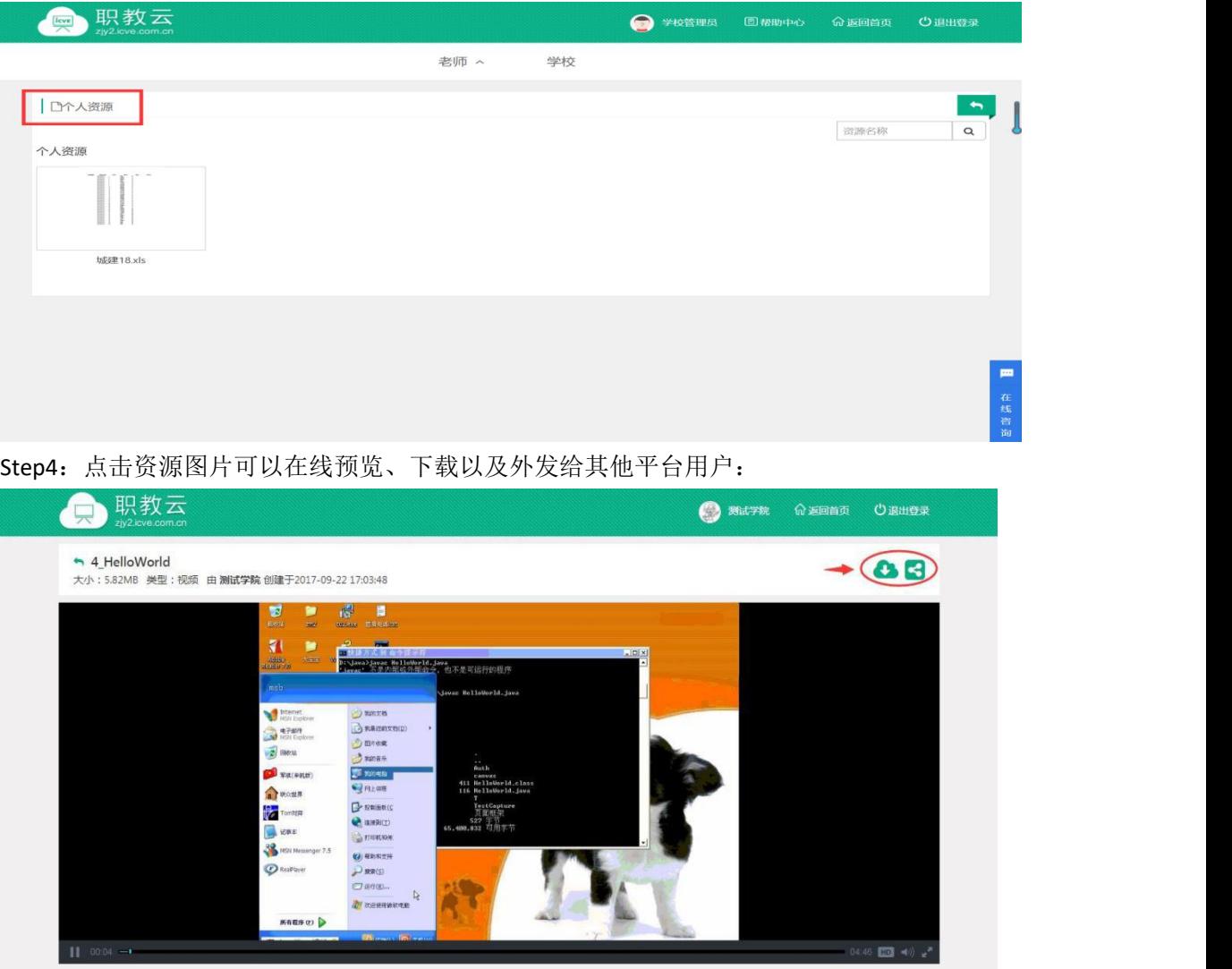

# <span id="page-20-0"></span>**2.6.2 学校**

Step1: 使用学校管理员帐号登录系统,进入"学校管理员--资源中心--学校"页面:

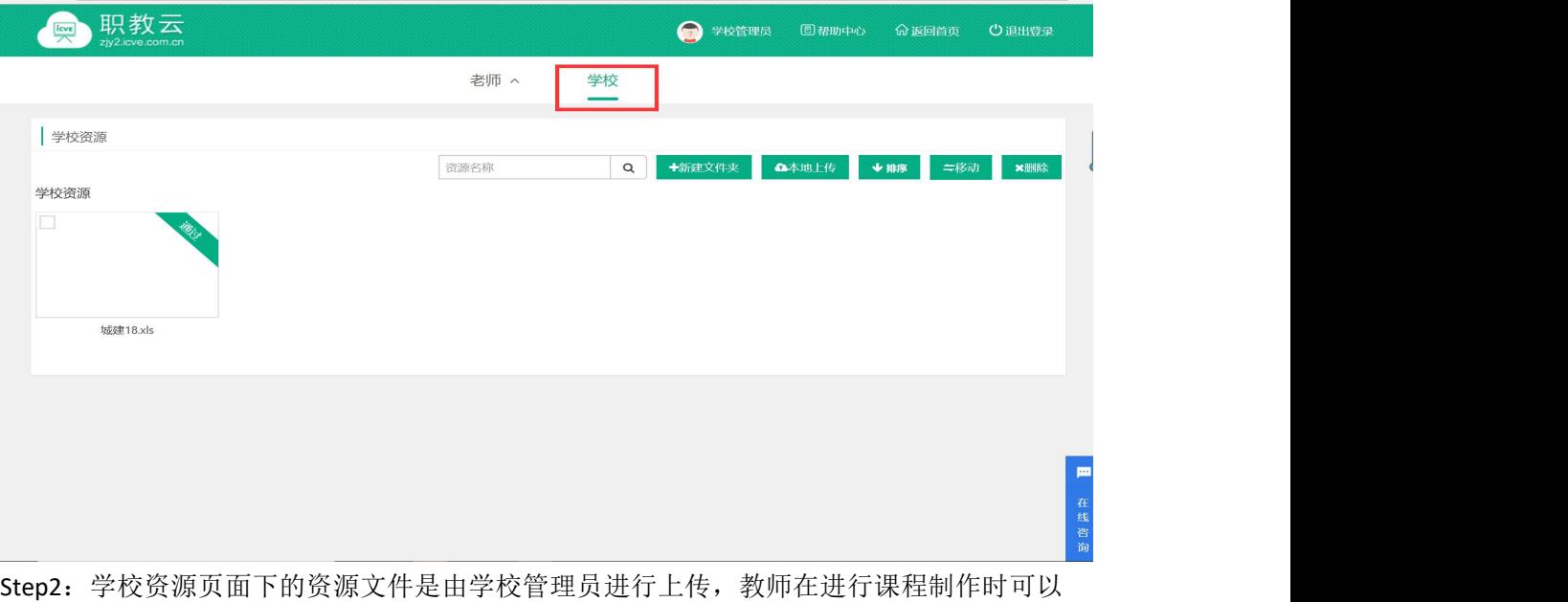

进行使用;教师也可以将个人资源上传到学校资源库,通过学校管理员审核的资源也可以被本 校其他教师在课程制作/教学时进行应用:

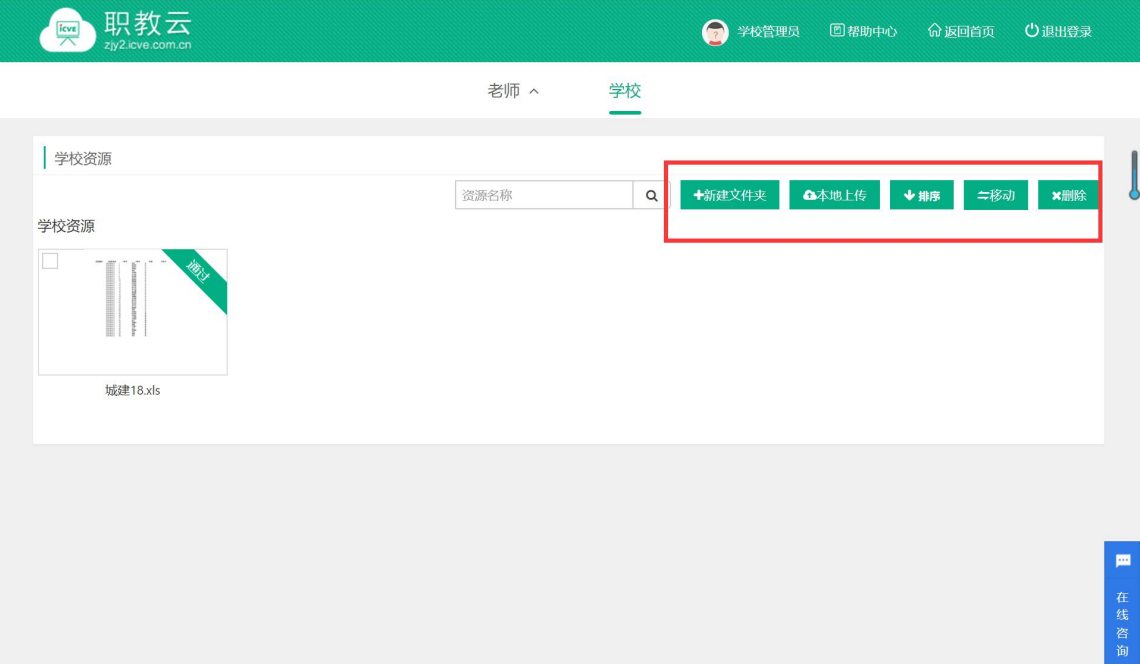

# <span id="page-21-0"></span>**2.7 门户管理**

# <span id="page-21-1"></span>**2.7.1 文章**

Step1: 使用学校管理员帐号登录系统,进入"学校管理员-门户管理"页面:

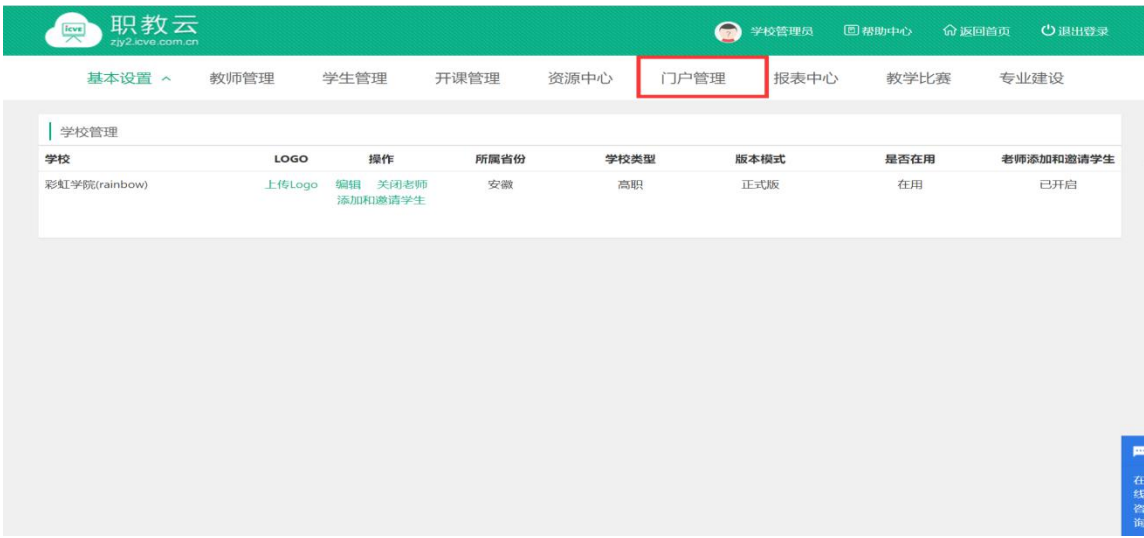

#### Step2: 进入"文章-栏目"页面,可以对门户显示的栏目进行管理:

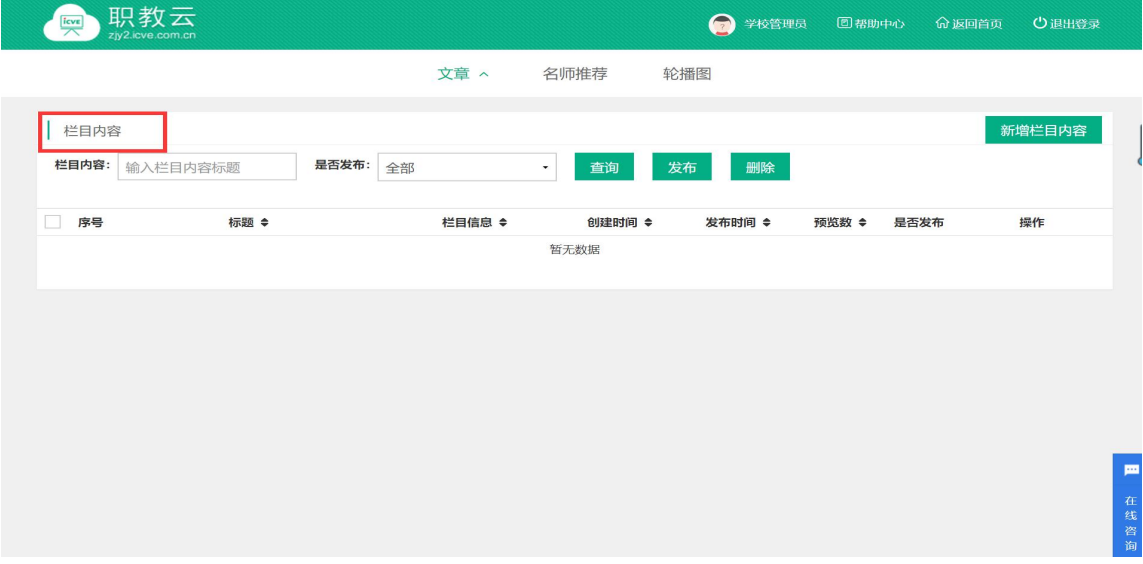

#### Step3: 进入"文章-栏目"页面, 可以对门户显示的新闻进行管理:

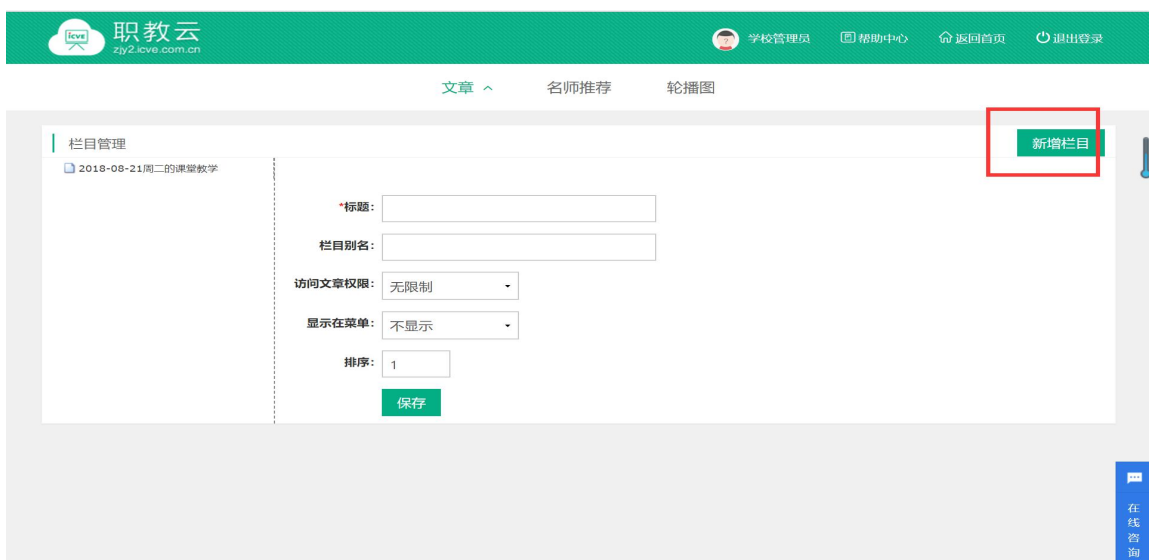

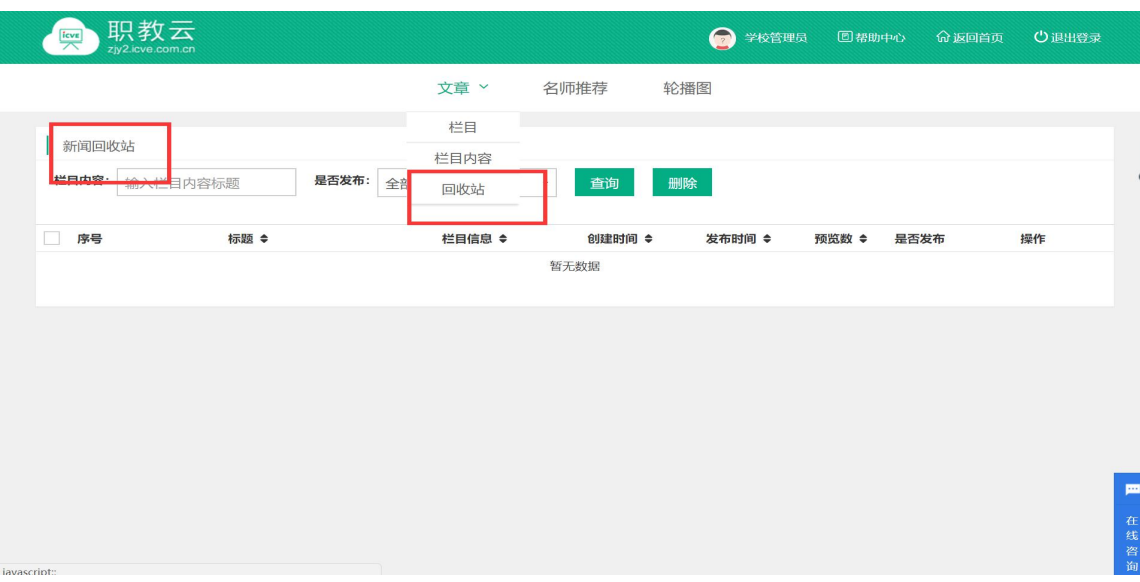

#### Step4: 进入"文章—回收站"页面,可以对已删除的新闻进行还原/彻底删除管理:

### <span id="page-23-0"></span>**2.7.2 名师推荐**

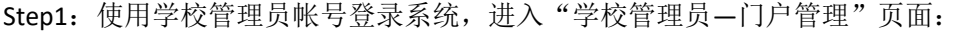

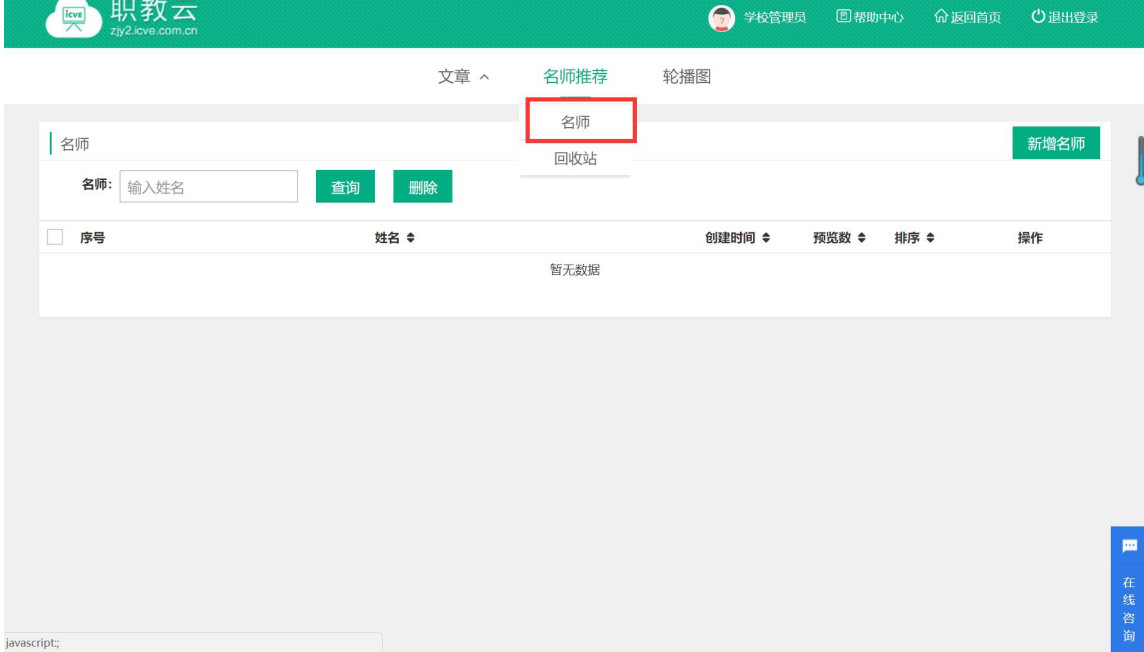

#### Step2: 进入"名师推荐"操作页面, 对门户上展示的名师推荐信息进行维护:

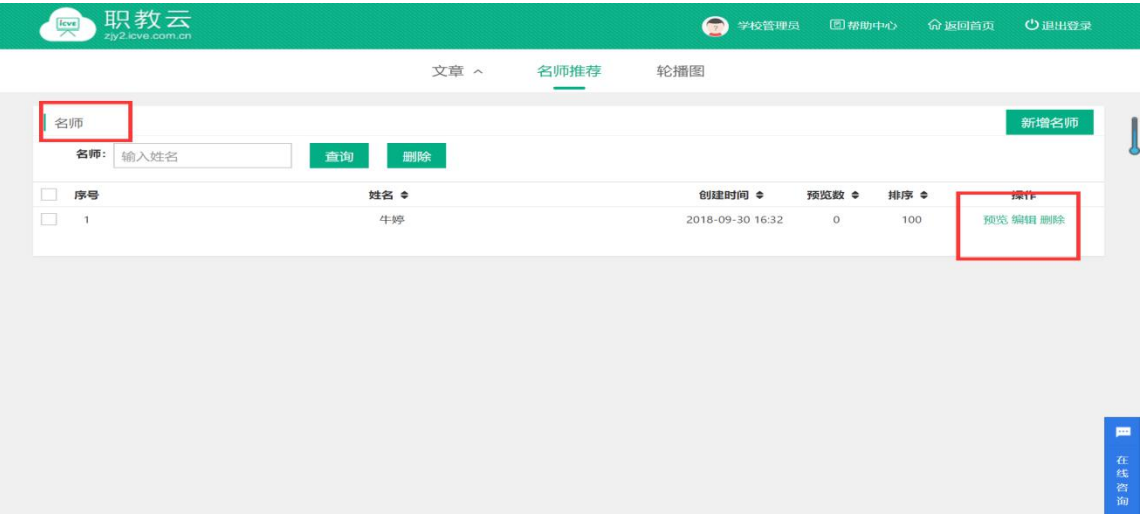

# <span id="page-24-0"></span>**2.7.3 轮播图**

进入"轮播图"操作页面,对门户播放的轮播图进行图片信息及排序管理:

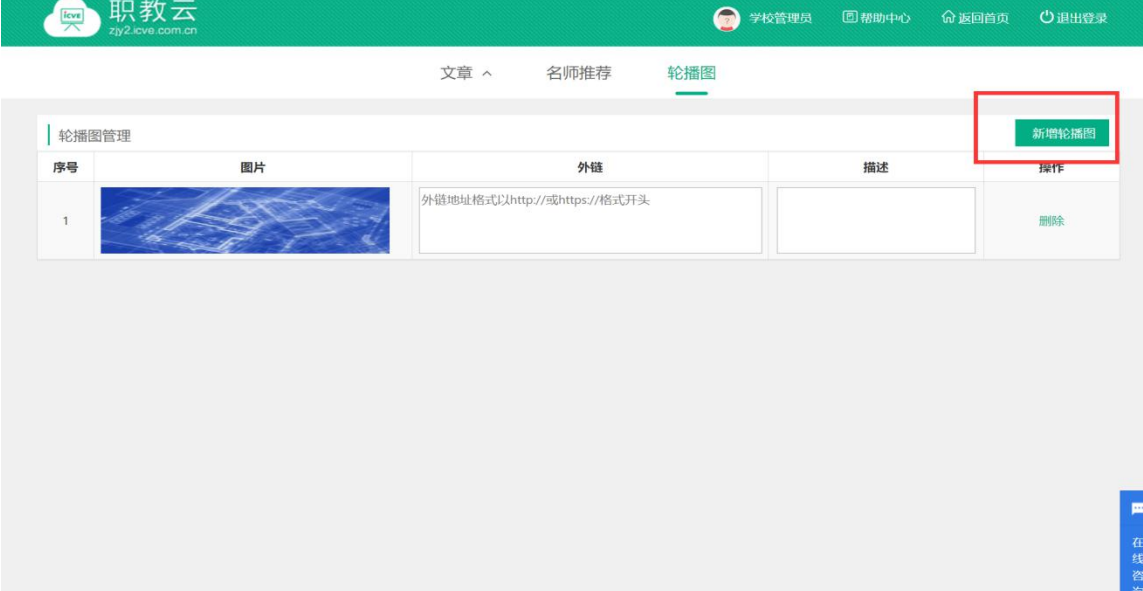

# <span id="page-25-0"></span>**2.8 报表中心**

#### Step1: 使用学校管理员帐号登录系统,进入"学校管理员-报表中心"页面:

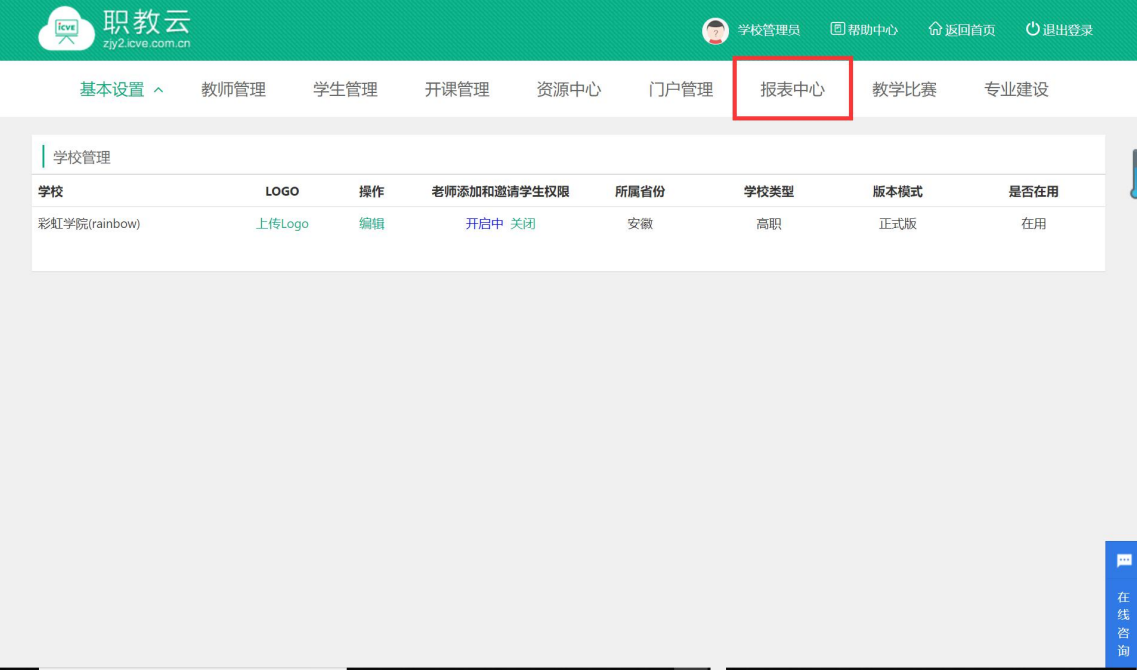

Step2:进入报表中心入口页面,按照学校情况、行为分析、课程分析、面授分析、成绩分 析进行划分:

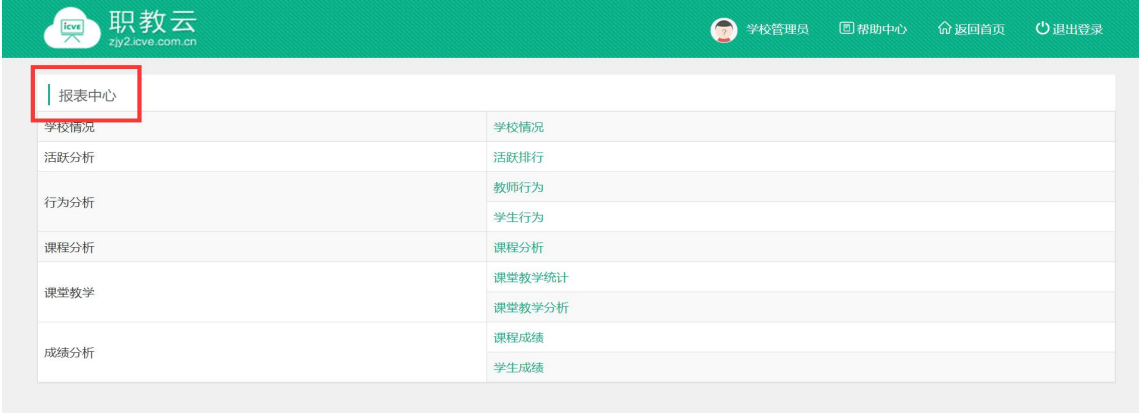

■ 在线

Step3: 进入"学校情况"报表页面查看详情信息:

|                                    |         | 2018-09-30   | 查询        | 今日<br>本周  | 本月              |              |           |
|------------------------------------|---------|--------------|-----------|-----------|-----------------|--------------|-----------|
| 登录教师                               | 登录学生    | 课堂教学         | 课堂交互      | 课件学习      | 完成作业            | 完成考试         | 学生做题      |
| 0人                                 | 0人      | $\mathbf{O}$ | $\bullet$ | $\bullet$ | $\bullet$       | $\mathbf{0}$ | $\bullet$ |
| 0次                                 | 0次      |              |           |           |                 |              |           |
| 4人(息)                              | 4人(总)   |              |           |           |                 |              |           |
| 次数                                 | 今日到课率分布 |              |           |           |                 | 今日平均到课率      | 课堂教学统计    |
| 5 <sub>7</sub><br>$\boldsymbol{A}$ |         |              |           |           | 40 50<br>到课率    |              |           |
| $3 -$                              |         |              |           |           | 30 <sup>2</sup> | 80           |           |
| $\overline{2}$                     |         |              |           |           |                 | 90<br>100    |           |
|                                    |         |              |           |           |                 | 0%           |           |

Step4: 进入"行为分析-教师行为"页面查看详情信息:

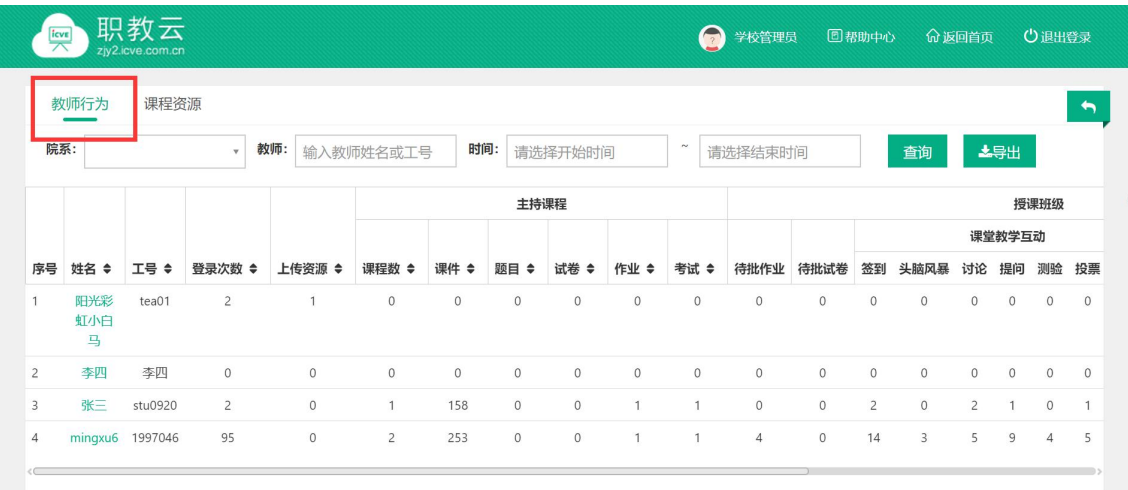

# —<br>Step5: 进入"行为分析—课程资源"页面查看课件数详情信息:

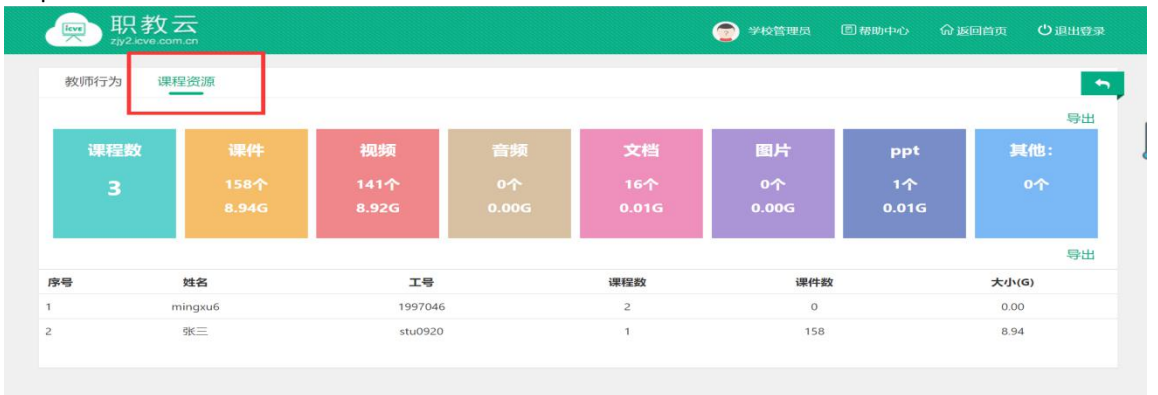

四 在线咨询

P

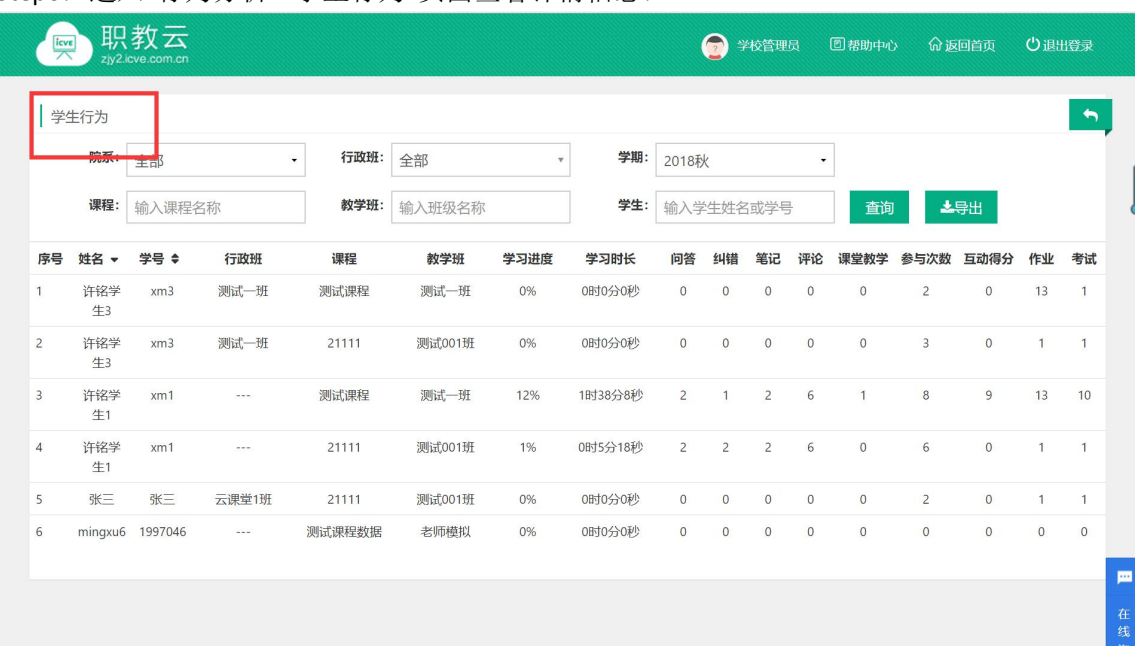

#### Step6:进入"行为分析—学生行为"页面查看详情信息:

#### Step7: 进入"课程分析"页面查看详情信息:

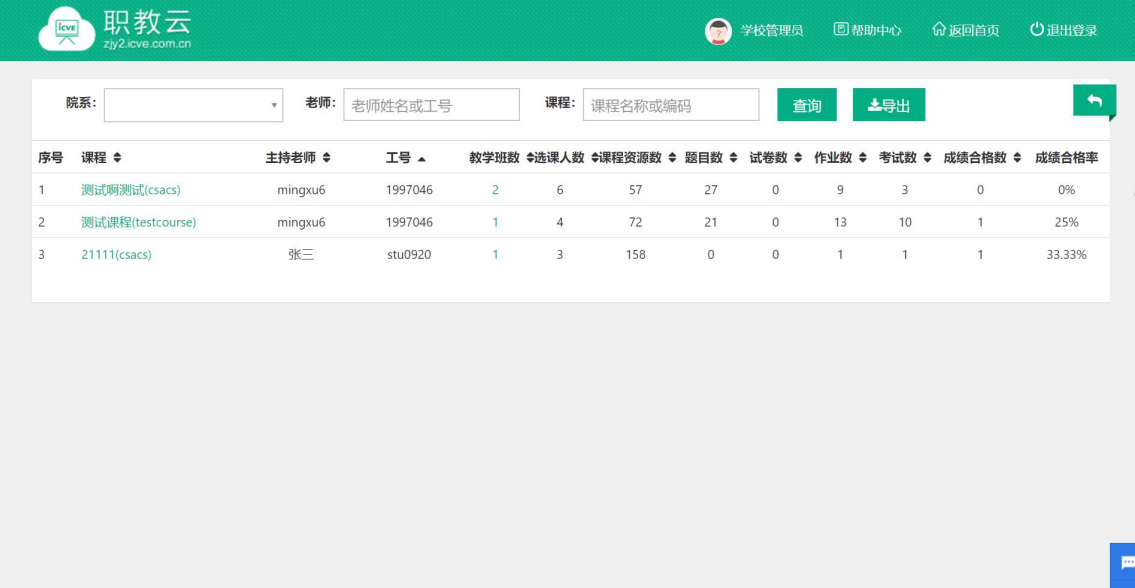

Step8: 进入"课堂教学统计"页面查看详情:

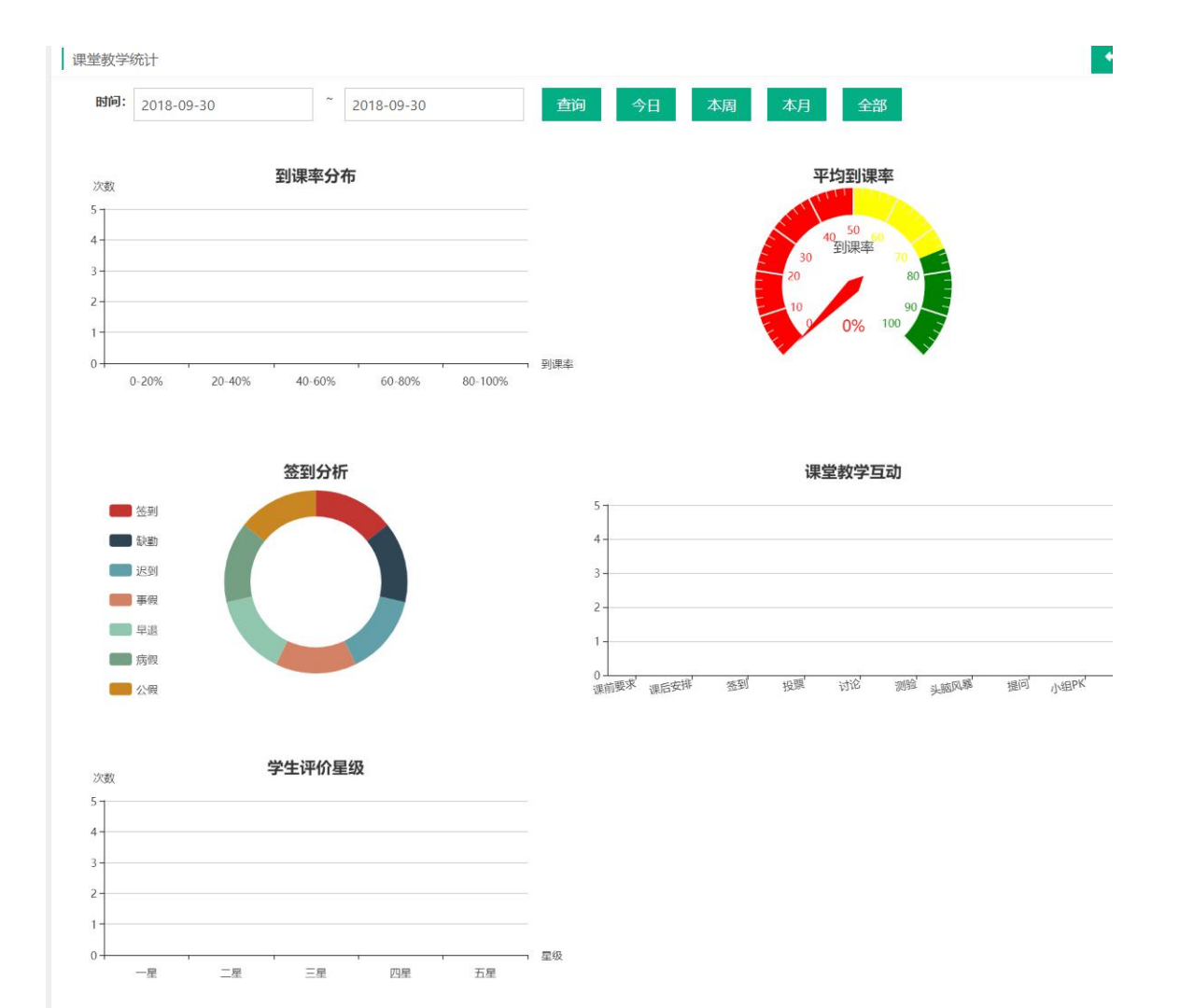

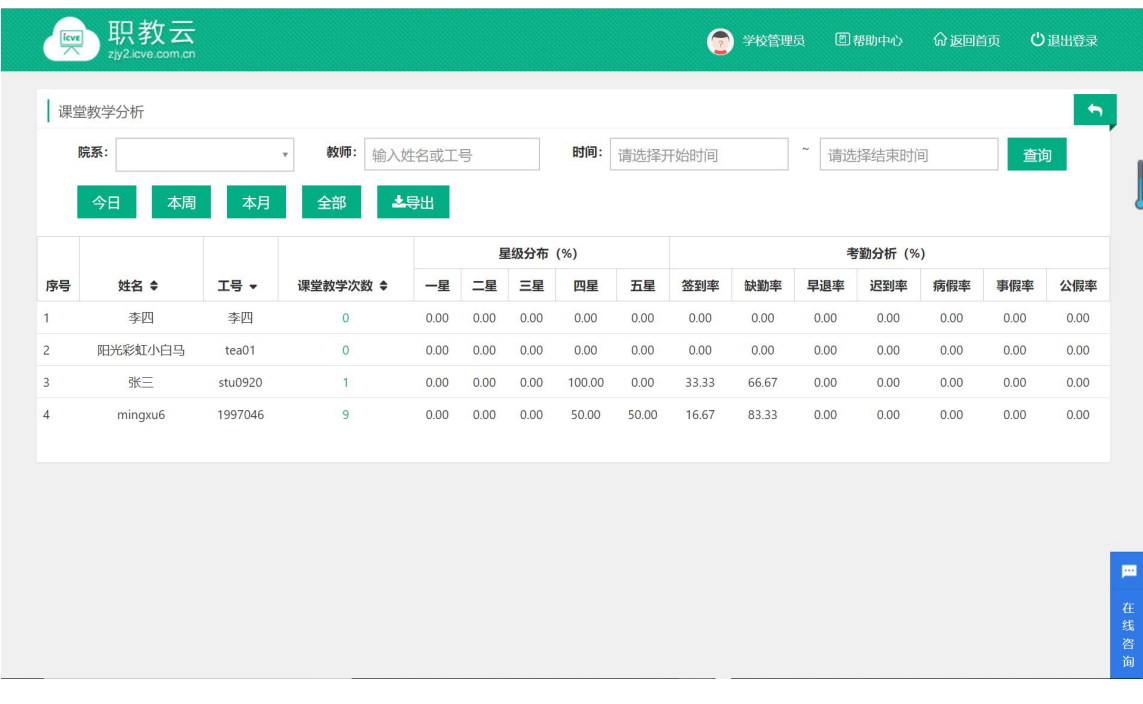

Step9: 进入"课堂教学分析"页面查看详情:

# Step10:进入"成绩分析—课程成绩"页面查看详情:

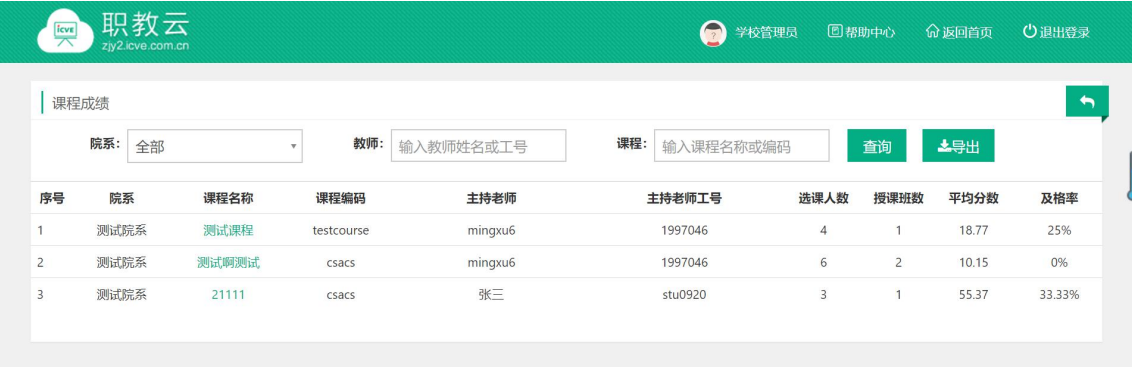

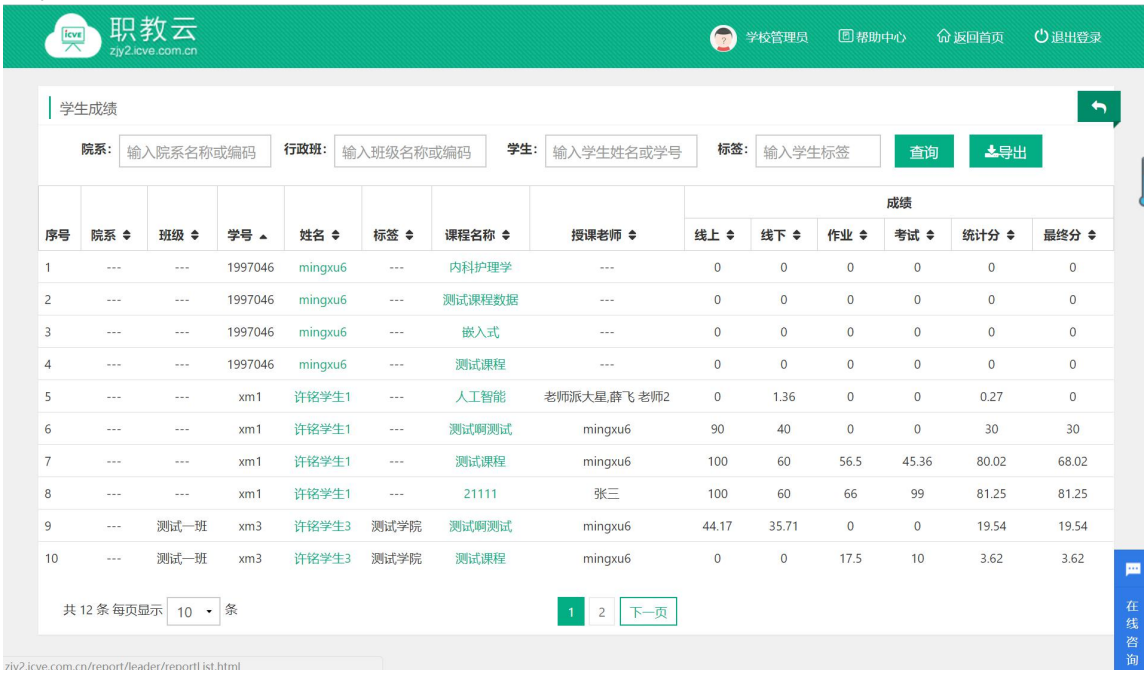

#### Step11: 进入"成绩分析-学生统计"页面查看详情:

# <span id="page-30-0"></span>**2.9 教学比赛**

#### <span id="page-30-1"></span>**2.9.1 校内比赛**

Step1: 使用学校管理员帐号登录系统,进入"教学比赛-校内比赛"页面:

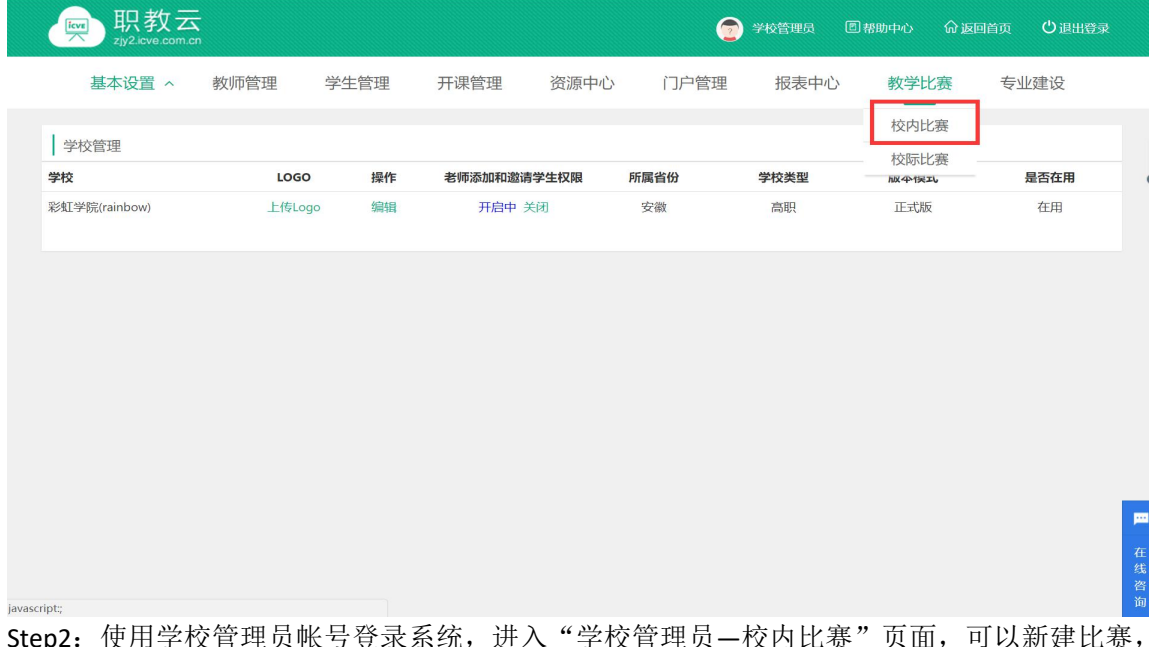

Step2: 使用学校管理员帐号登录系统, 进入"学校管理员—校内比赛"页面, 可以新建比赛, 设置专家等操作:

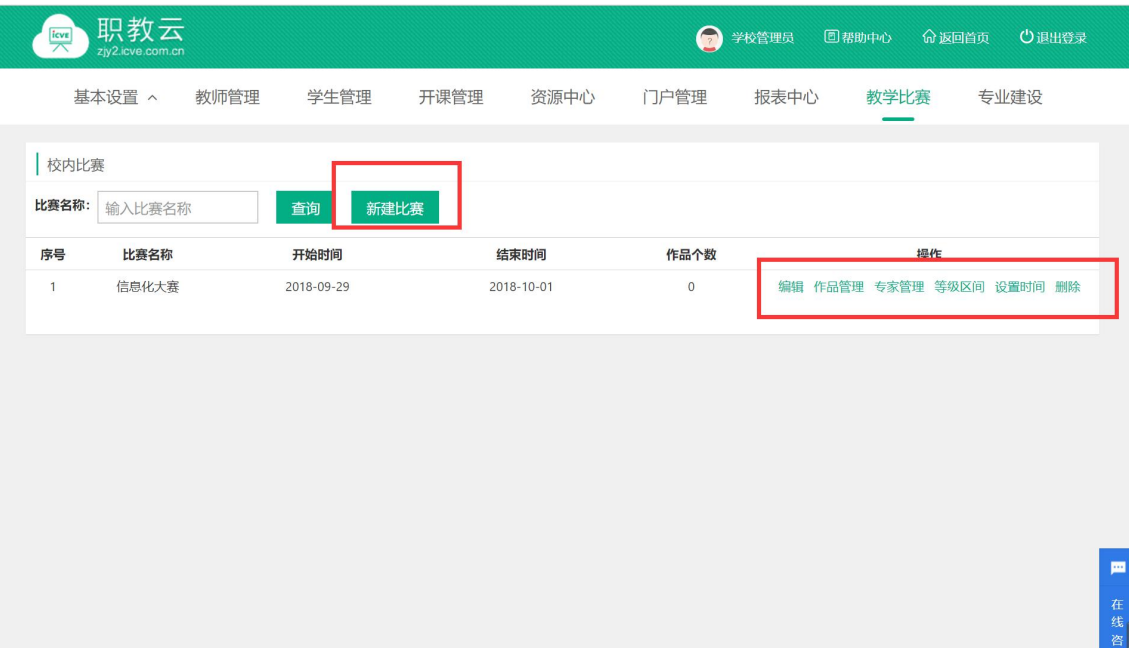

# <span id="page-31-0"></span>**2.9.2 校际比赛**

Step1: 使用学校管理员帐号登录系统,进入"教学比赛-校际比赛"页面,校际比赛请联系 系统管理员添加:

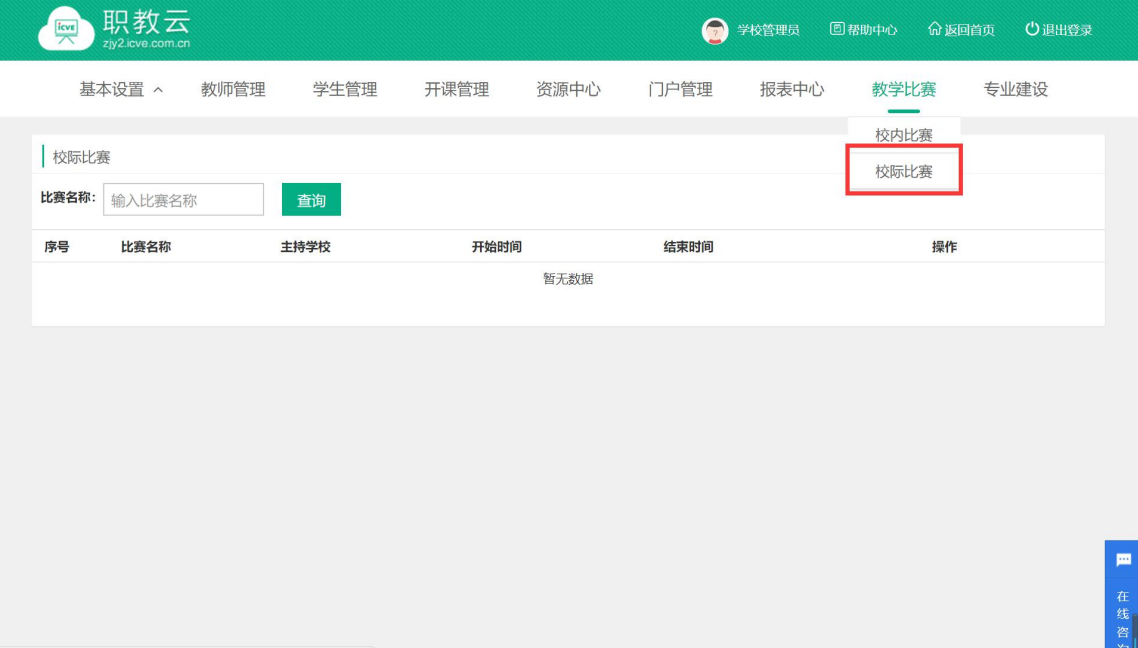

# <span id="page-32-0"></span>**2.10 专业建设**

# <span id="page-32-1"></span>**2.10.1校级专业**

Step1: 使用学校管理员帐号登录系统,进入"学校管理员-专业建设"页面:

| 职教云<br>$rac{1}{\sqrt{2}}$ |        |      |             |      | 0    | 学校管理员 | 回帮助中心 | ○退出登录<br><b>命返回首页</b> |
|---------------------------|--------|------|-------------|------|------|-------|-------|-----------------------|
| 基本设置 へ                    | 教师管理   | 学生管理 | 开课管理        | 资源中心 | 门户管理 | 报表中心  | 教学比赛  | 专业建设                  |
| 学校管理                      |        |      |             |      |      |       |       |                       |
| 学校                        | LOGO   | 操作   | 老师添加和邀请学生权限 |      | 所属省份 | 学校类型  | 版本模式  | 是否在用                  |
| 彩虹学院(rainbow)             | 上传Logo | 编辑   | 开启中 关闭      |      | 安徽   | 高职    | 正式版   | 在用                    |
|                           |        |      |             |      |      |       |       |                       |
|                           |        |      |             |      |      |       |       |                       |
|                           |        |      |             |      |      |       |       |                       |

Step2: 进入"校级专业"操作页面,可以查询管理员创建的校级专业团队

# <span id="page-34-0"></span>**2.10.2专业门户**

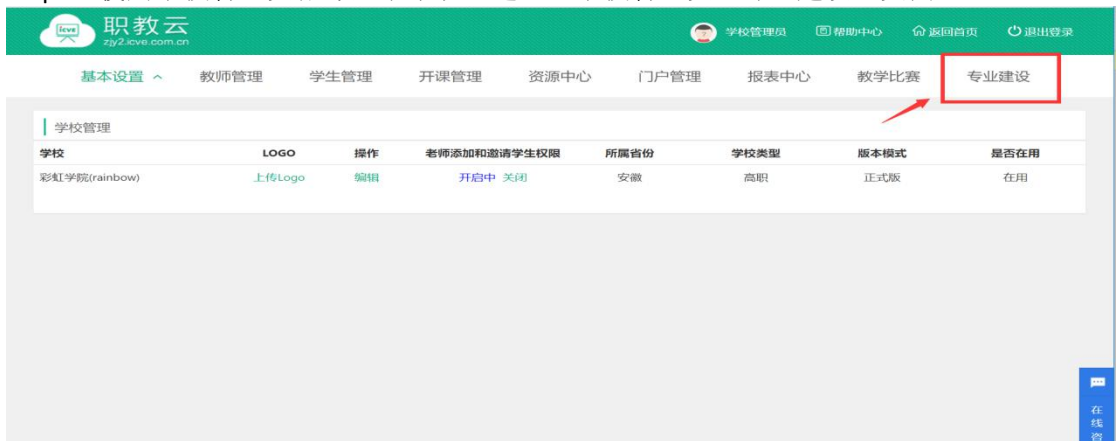

Step1: 使用学校管理员帐号登录系统,进入"学校管理员-专业建设"页面:

Step2:进入"专业门户"操作页面,可以对专业门户的 logo 进行设置:

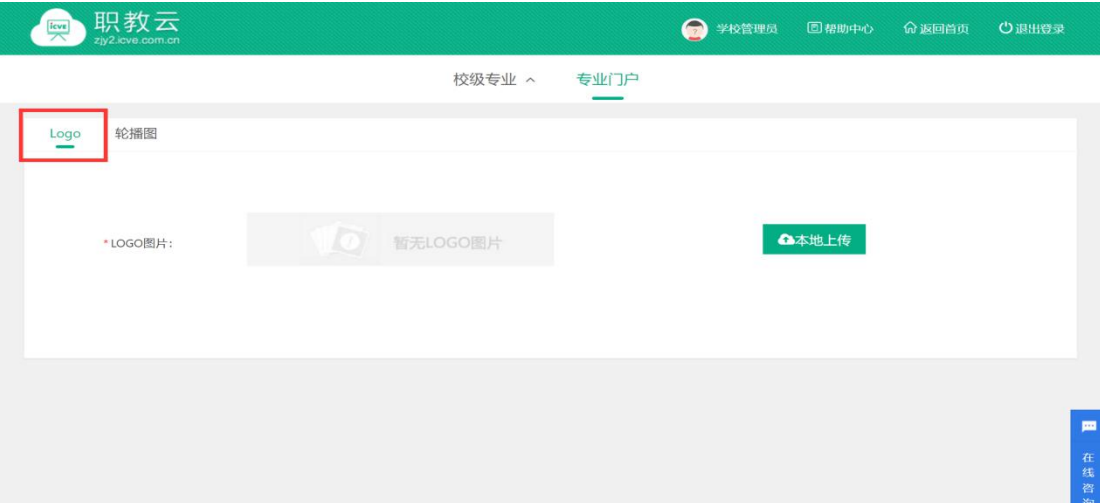

Step3:进入"专业门户"操作页面,可以对专业门户的轮播图进行设置:

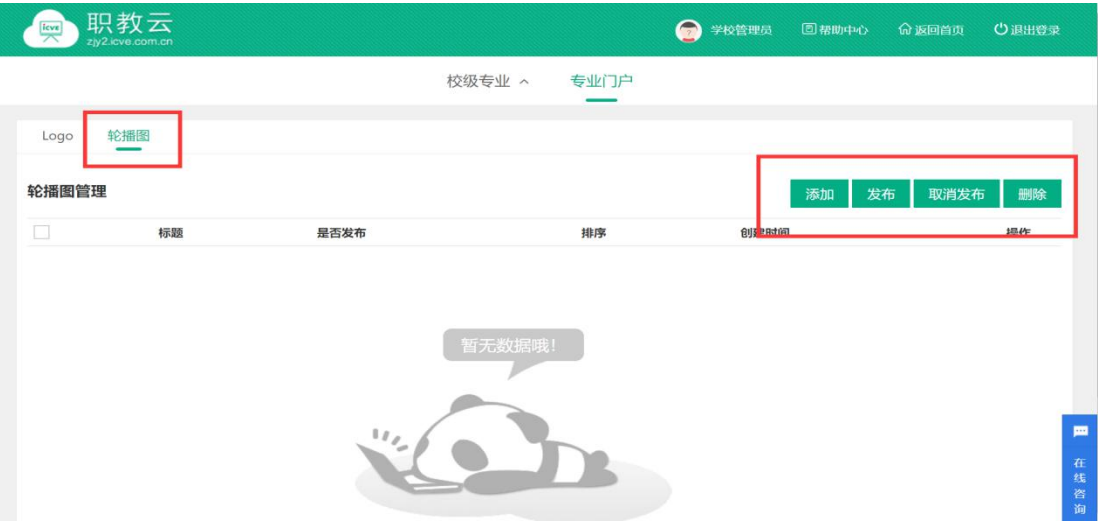

# <span id="page-35-0"></span>**2.11 权限管理**

为了协助您更好的进行校内管理,我们推出了权限管理功能,您可以将您的教师 账号和学校管理员账号进行绑定,未绑定个人教师账号的学校管理员账户,使用原账号 登录后,系统会提示您绑定个人教师账号,账号绑定之后,原账号将失效,老师可以 使用绑定的个人账号登录职教云,在【管理空间】使用学校管理员的权限

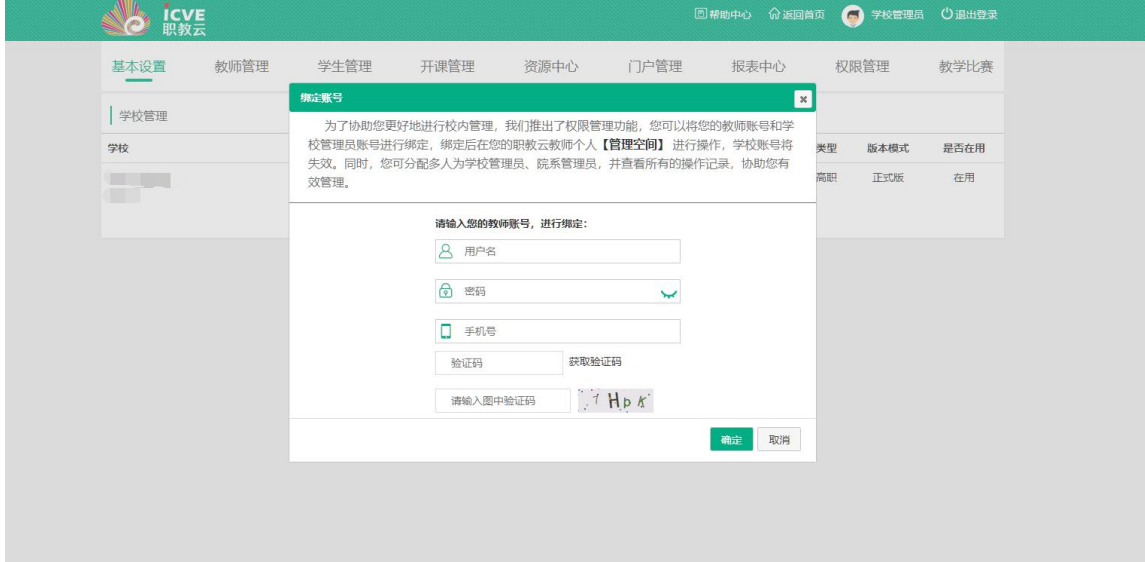

已绑定个人教师账号的学校管理员账户,登录后,点击【管理空间】,默认进入此页 面。

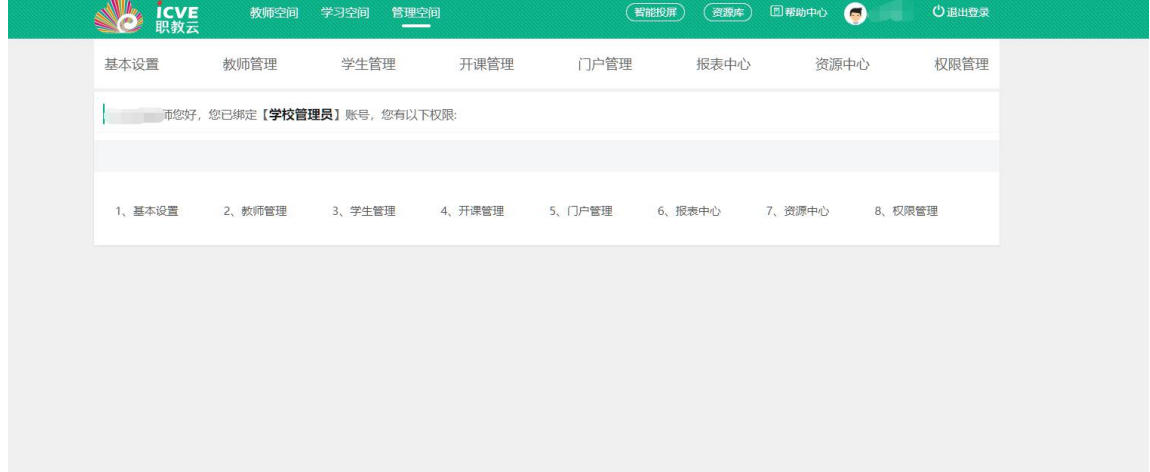

#### <span id="page-36-0"></span>**2.11.1添加管理员**

Step1:点击【添加管理员】,选择教师 Step2:选择角色:学校管理员/院系管理员 Step3:分配权限:可指定该教师拥有的权限

学校管理员进入【管理空间】,选择【权限管理】,点击【添加管理员】,在弹窗教师 列表中勾选需要指定为管理员的教师,点击确定,进入权限分配页面。

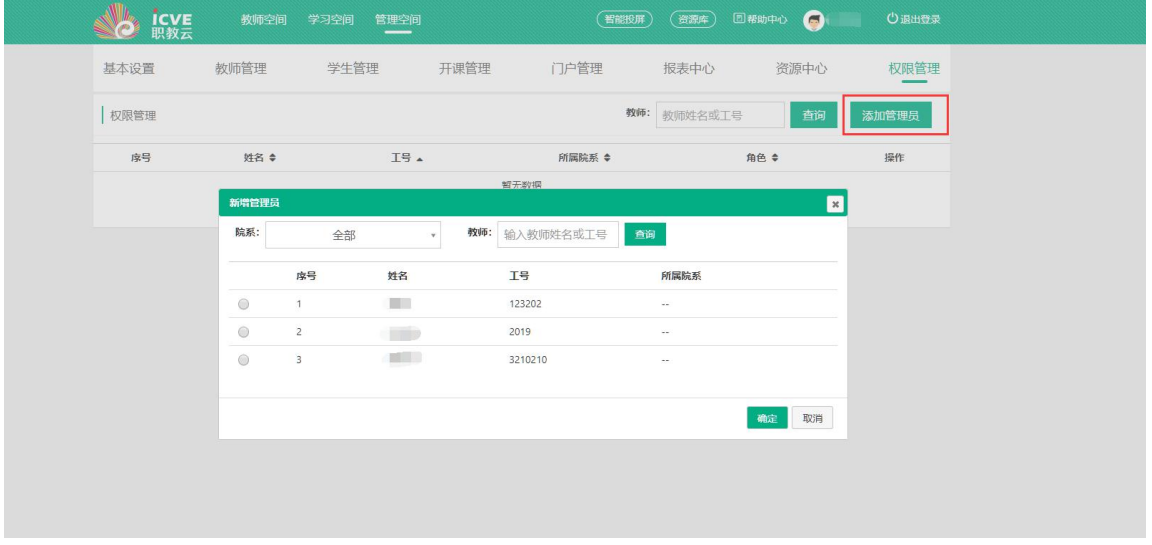

选择【学校管理员】,勾选相应的功能按钮,即可为选中的教师开通相应的管理权限。

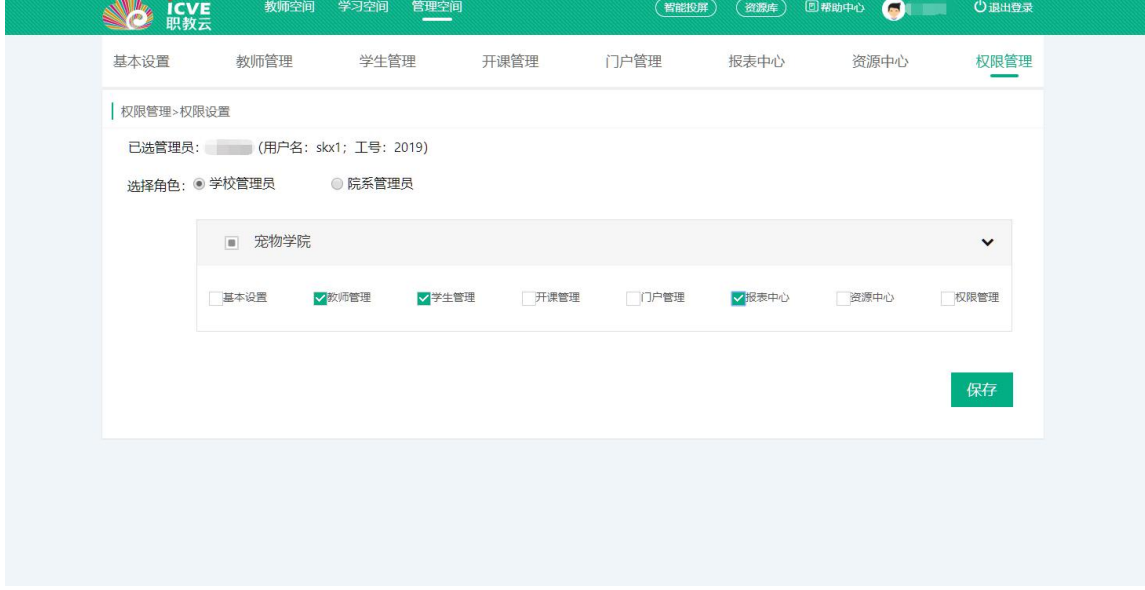

选择【院系管理员】,可将教师设置为某个院系的管理员,勾选相应的功能按钮,点击 保存,该教师即可管理该院系下的相关数据。

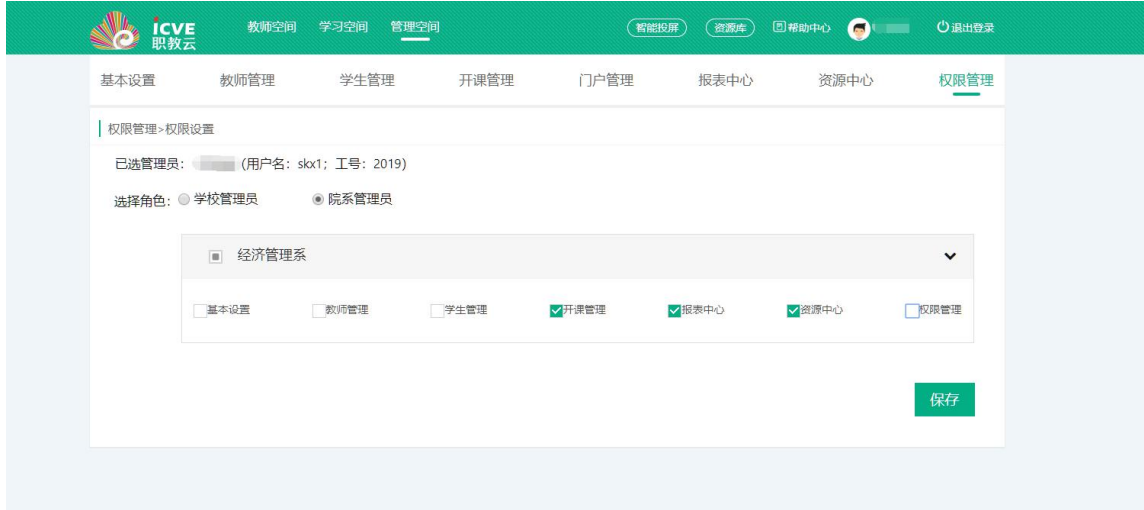